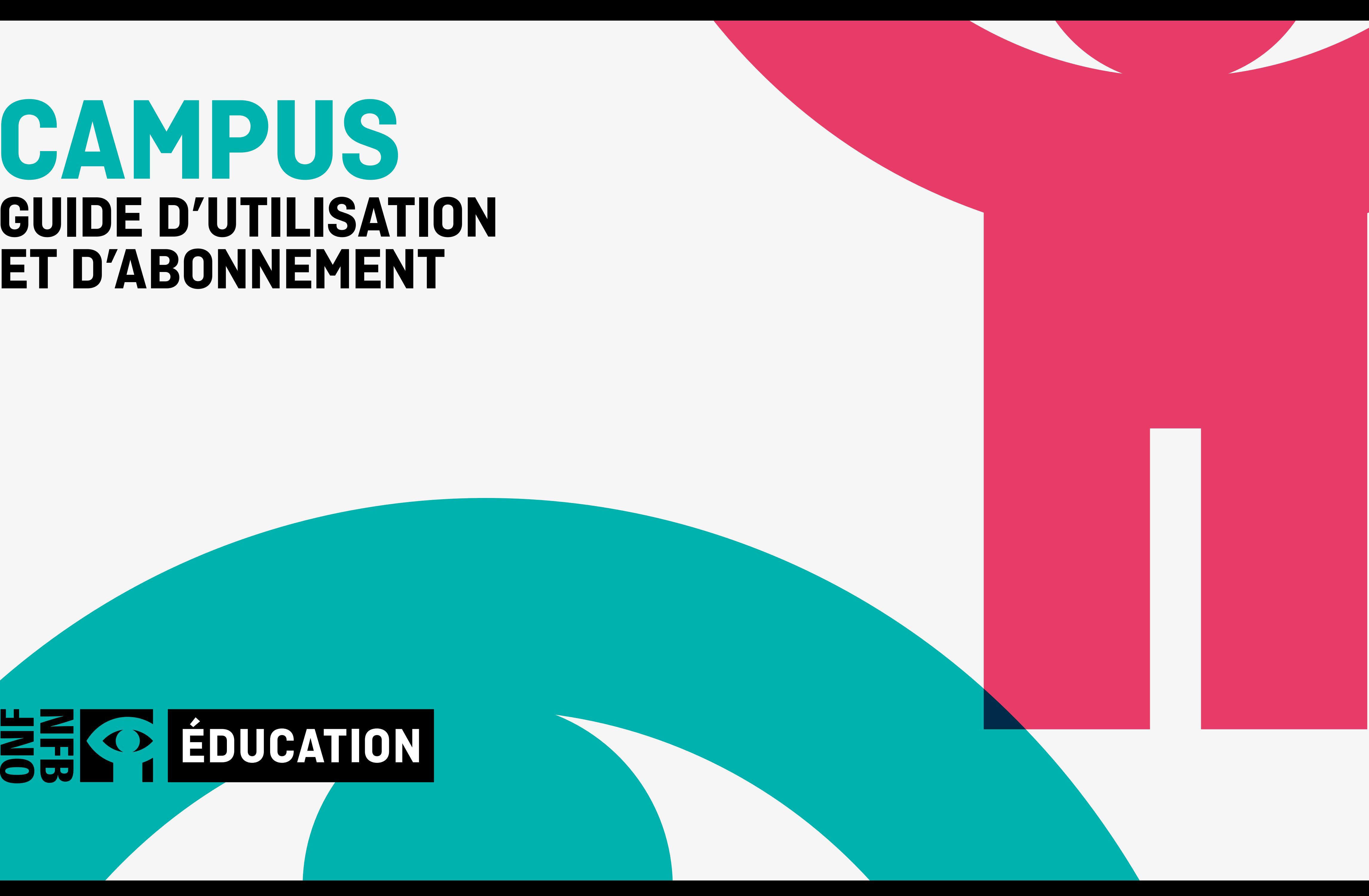

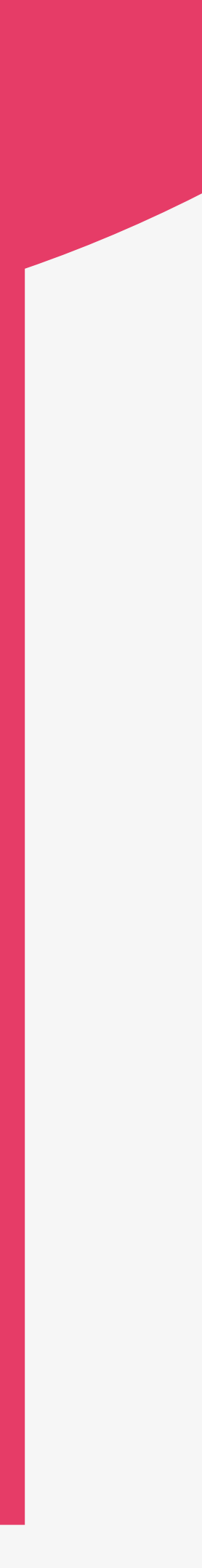

## **CAMPUS GUIDE D'UTILISATION ET D'ABONNEMENT**

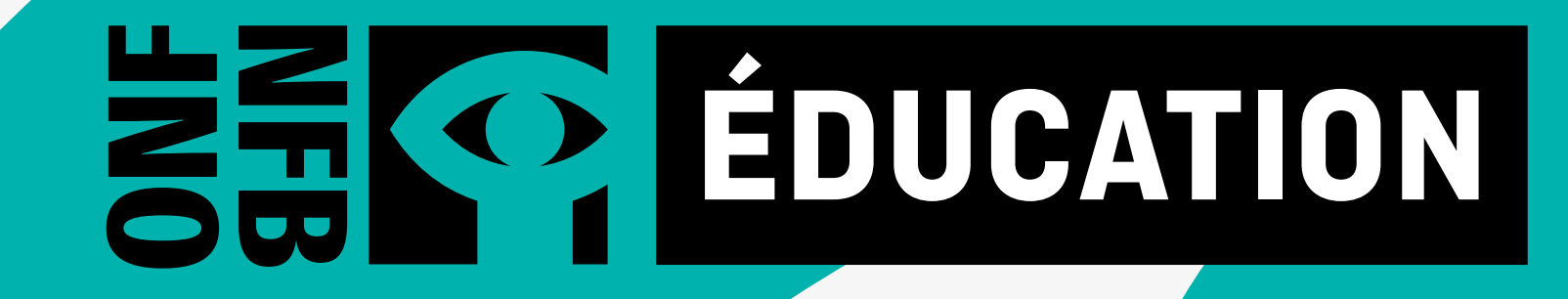

## **QU'EST-CE QUE CAMPUS?**

CAMPUS est un service de diffusion en continu qui offre au personnel enseignant canadien plus de 5800 productions de l'Office national du film du Canada — documentaires, œuvres interactives et films d'animation — en français, en anglais et en langues autochtones.

## **POURQUOI SE CRÉER UN COMPTE CAMPUS?**

Avec votre compte CAMPUS, vous aurez non seulement accès aux films de l'ONF, mais aussi à :

- un chapitreur facile à utiliser qui permet de créer des extraits;
- des ressources d'apprentissage;
- des guides pédagogiques et des leçons créées par des spécialistes ;
- des centaines de sélections thématiques créées pour votre classe;
- un outil qui permet la recherche par sujets scolaires;
- des nouveautés de l'ONF en exclusivité.

Un compte CAMPUS vous permettra de créer et de partager vos sélections ainsi que les extraits dont vous aurez besoin pour vos cours.

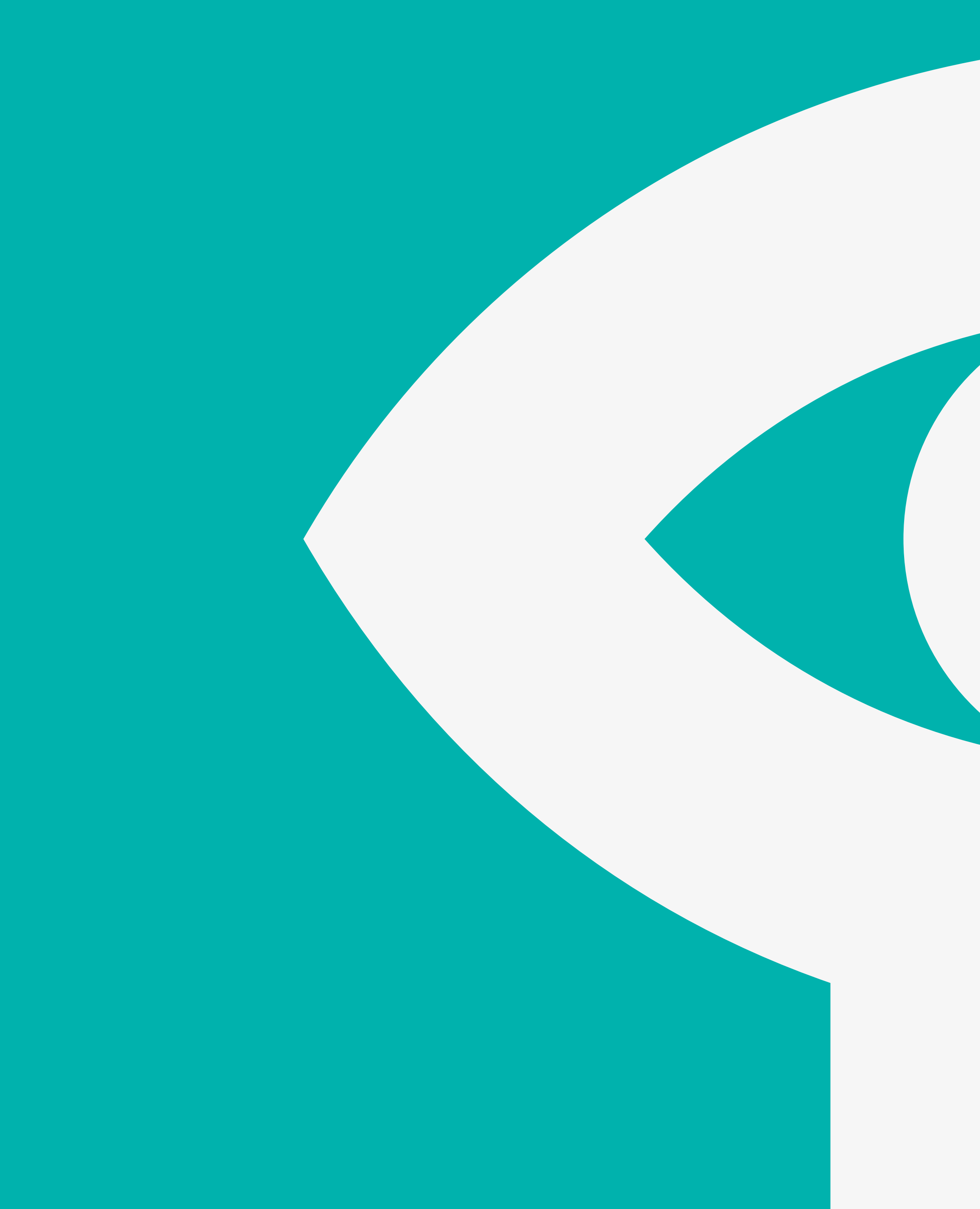

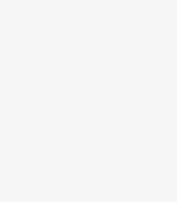

## **1**

### **[ACTIVATION DE VOTRE COMPTE CAMPUS](#page-3-0)**

[COMMENT CRÉER VOTRE COMPTE CAMPUS](#page-3-0) [COMMENT ACCÉDER À VOTRE COMPTE CAMPUS](#page-4-0)

## **2**

### **[UTILISATION DE CAMPUS](#page-5-0)**

[PAGE D'ACCUEIL ONF ÉDUCATION](#page-5-0)  EXPLORATION PAR TITRES DE FILMS [EXPLORATION PAR SÉLECTIONS ÉDUCATIVES](#page-6-0) [EXPLORATION PAR GUIDES PÉDAGOGIQUES](#page-7-0) [EXPLORATION PAR APPLICATIONS ET PAR](#page-8-0)  [ŒUVRES INTERACTIVES](#page-8-0) [EXPLORATION PAR MINI-LEÇONS](#page-9-0) [EXPLORATION PAR SUJETS SCOLAIRES](#page-10-0) [VISIONNAGE D'UN FILM](#page-11-0)

- 
- 
- 
- 
- 
- 
- 
- 
- 

#### **[OUTILS POUR LE PERSONNEL ENSEIGNANT](#page-12-0)**

[CRÉATION D'UNE SÉLECTION](#page-13-0) [PARTAGE D'UNE SÉLECTION](#page-13-0) [CRÉATION D'UN CHAPITRE](#page-17-0)

- AJOUT D'UN CHAPITRE À UNE SÉLECTION EXISTANTE
- AJOUT D'UN CHAPITRE À UNE SÉLECTION À CRÉER
- MODIFICATION D'UN CHAPITRE

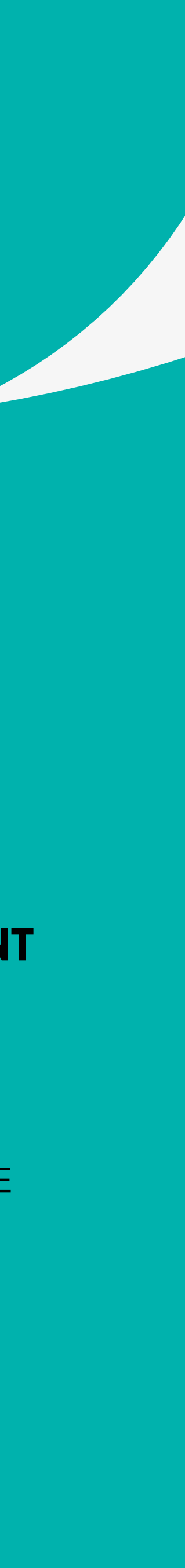

## **CONTENU DU GUIDE**

#### ENSEIGNANTES ET ENSEIGNANTS DES COMMISSIONS SCOLAIRES DU QUÉBEC

Chers éducateurs, CAMPUS est à portée de

Pour y accéder, vous devez tout d'abord créer un compte ONF avec votre adresse courriel professionnelle. Celle-ci doit être celle de votre commission scolaire.

Entrez votre courriel d'école

SOUMETTRE

Une fois votre compte créé, un courriel de confirmation vous sera envoyé. Il est nécessaire de cliquer sur le lien fourni dans le courriel pour terminer la création de votre compte. Si ce courriel n'apparaît pas dans votre boîte de réception, veuillez vérifier vos pourriels.

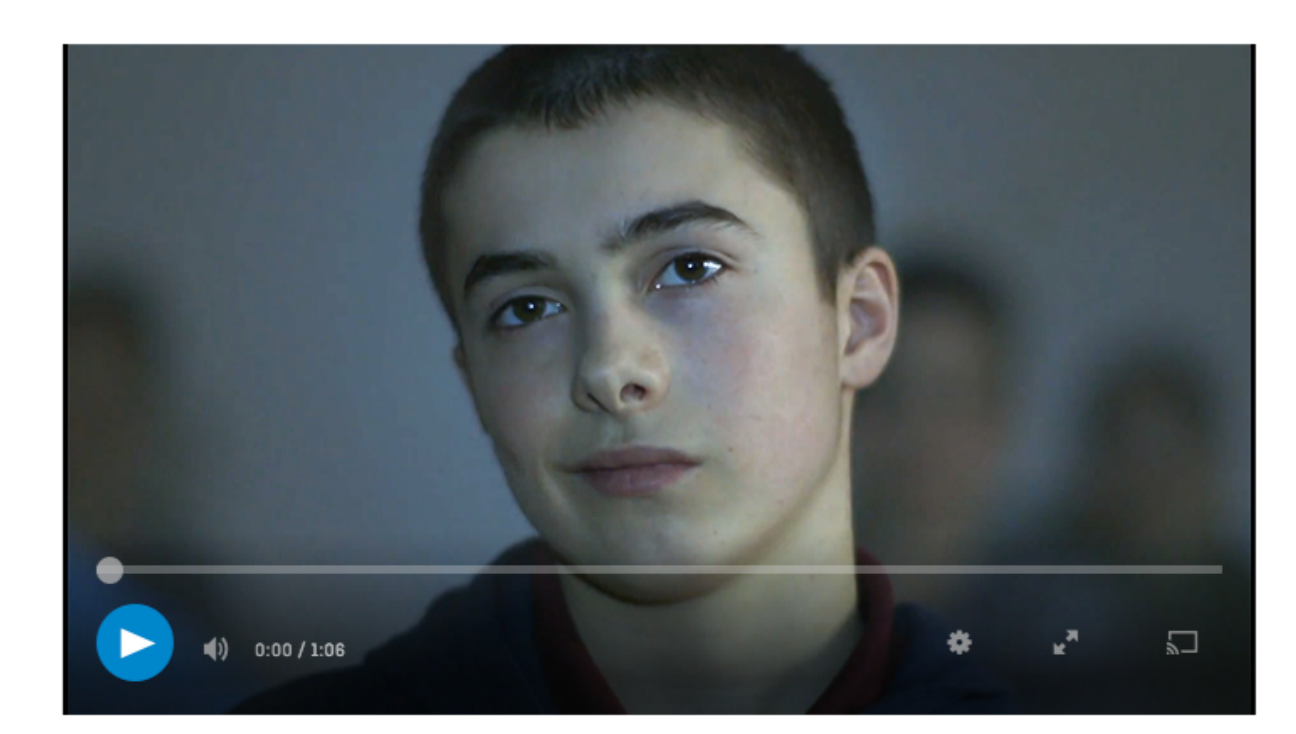

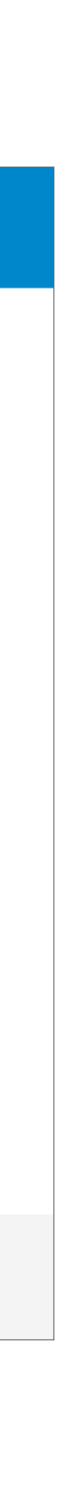

### **COMMENT CRÉER VOTRE COMPTE CAMPUS**

## <span id="page-3-0"></span>**ACTIVATION DE VOTRE COMPTE CAMPUS**

Avant de créer votre compte CAMPUS, assurez-vous de détenir un compte ONF

# **CAMPUS** main! **A**

Rendez-vous sur l'URL dédiée (onf.ca/campusqc/xxxx) que vous avez reçue

Entrez votre adresse courriel professionnelle **A**

Vous recevrez un courriel contenant un lien. Cliquez sur le lien dans les 48 heures pour confirmer votre abonnement

### **COMMENT ACCÉDER À VOTRE COMPTE CAMPUS**

Rendez-vous à onf.ca

Cliquez sur CONNEXION **A**

Entrez l'adresse courriel **B** et le mot de passe **<sup>C</sup>** utilisés lors de la création de votre compte CAMPUS

Cliquez sur CONNEXION **D**

Votre adresse courriel devrait maintenant se trouver entre des lignes turquoise dans le panneau à gauche

#### Cliquez sur ÉDUCATION/CAMPUS **E**

## <span id="page-4-0"></span>**ACTIVATION DE VOTRE COMPTE CAMPUS**

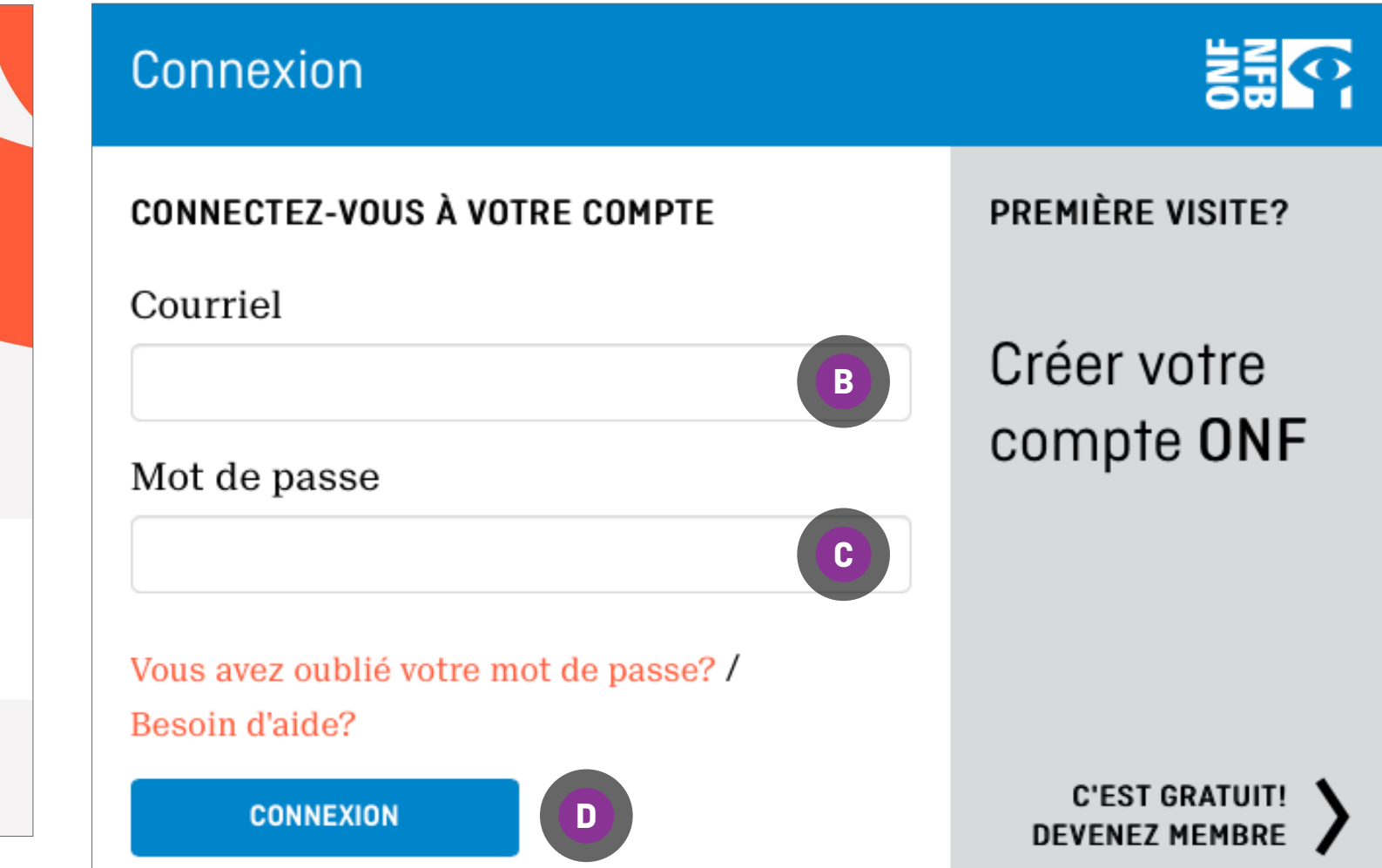

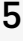

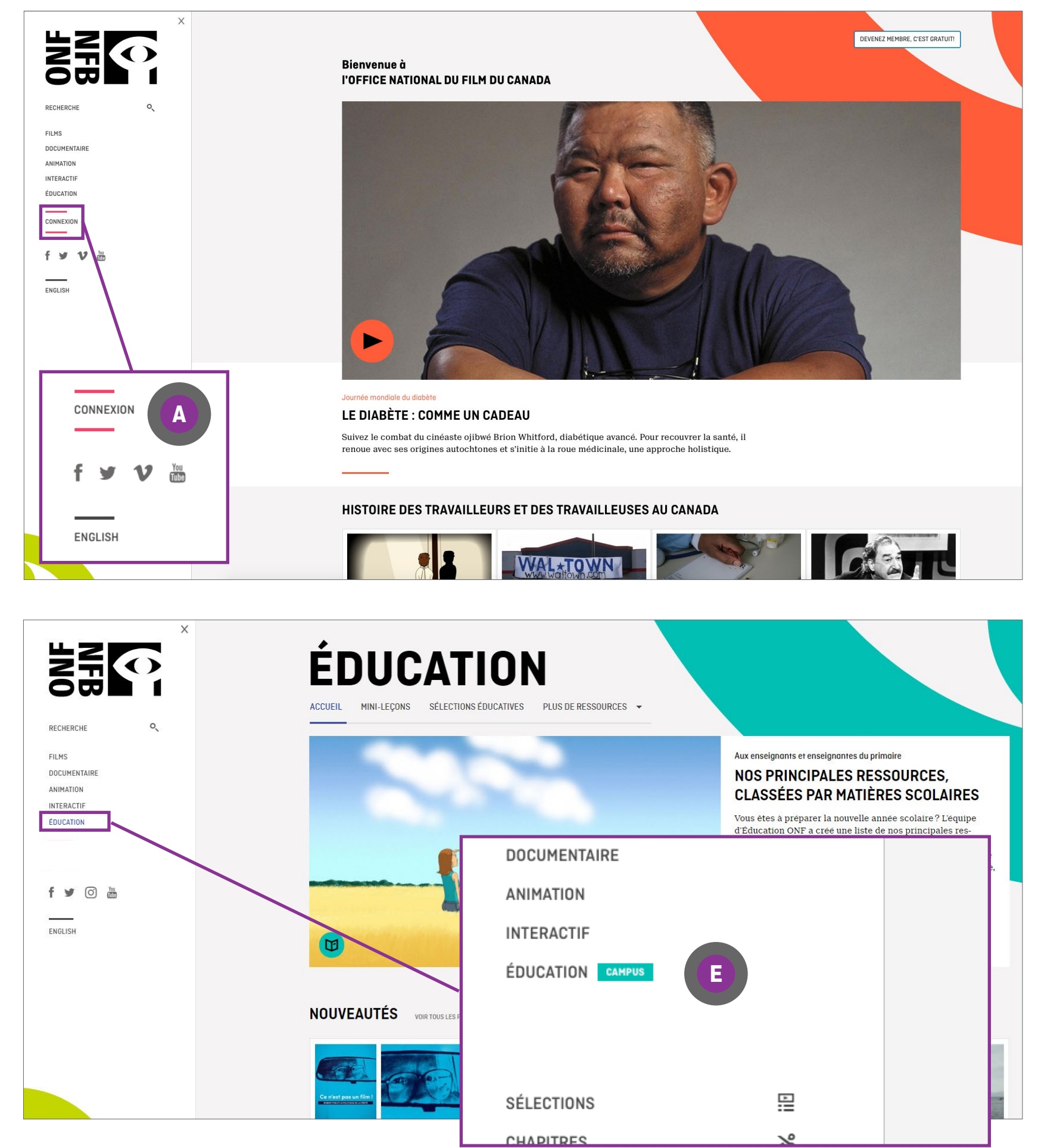

#### Aux enseignants et enseignantes du secondaire NOS PRINCIPALES RESSOURCES, **CLASSÉES PAR MATIÈRES SCOLAIRES**

Vous êtes à préparer la nouvelle année scolaire ? L'équipe d'Éducation ONF a créé une liste de nos principales ressources éducatives, dont les éléments sont classés par matières scolaires. Vous trouverez dans cette liste un site Web interactif sur la Constitution du Canada, une expérience en éalité augmentée sur l'internement des Canadiens et Canadiennes d'origine japonaise, une sélection conçue pour faciliter l'apprentissage de l'anglais, une mini-leçon sur la crise d'Octobre et bien plus encore !

#### POURQUOI S'ABONNER À CAMPUS ?

- · l'accès à plus de 5000 films et productions interactives, dont plus de 1000 exclusivités;
- · la possibilité de choisir des extraits de films, et de créer et de partager des sélections thématiques avec vos élèves;
- des contenus 100% canadiens, en français et en anglais

EN SAVOIR PLUS

#### PROFESSEUR OU BIBLIOTHÉCAIRE?

Si vous êtes au Canada, votre institution est peut-être déjà abonnée à CAMPUS

**VÉRIFIEZ ICI** 

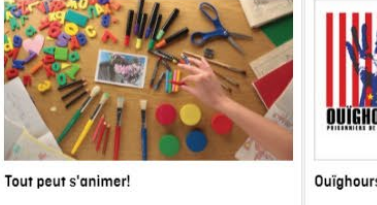

Ouïghours, prisonniers de l'absurde  $\n  $\bigcirc$   $\bigcirc$   $\bigcirc$$ Parriclo Henríquez<br> $2014 + 1 h 38$  min  $\bigoplus$ 

#### **CHAÎNES ÉDUCATIVES**

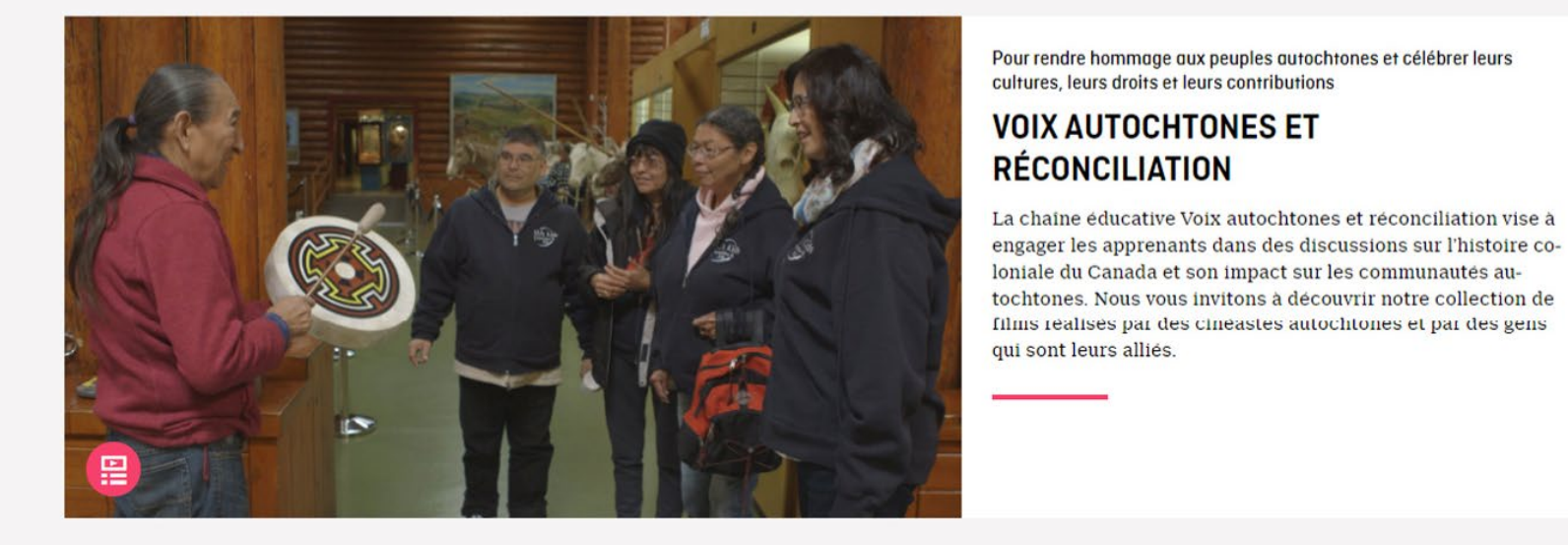

#### **DIVERSITÉ ET INCLUSION** VOIR TOUS LES FILMS >

Une dernière chance

Paul Émile d'Entremont

2012 | 1 h 24 min

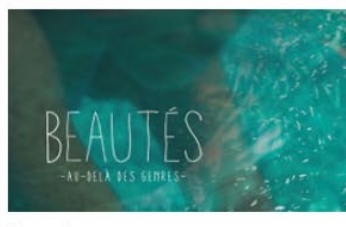

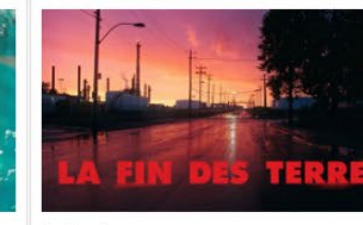

La fin des terres

#### **COMMUNAUTÉS NOIRES AU CANADA** VOIR TOUS LES FILMS

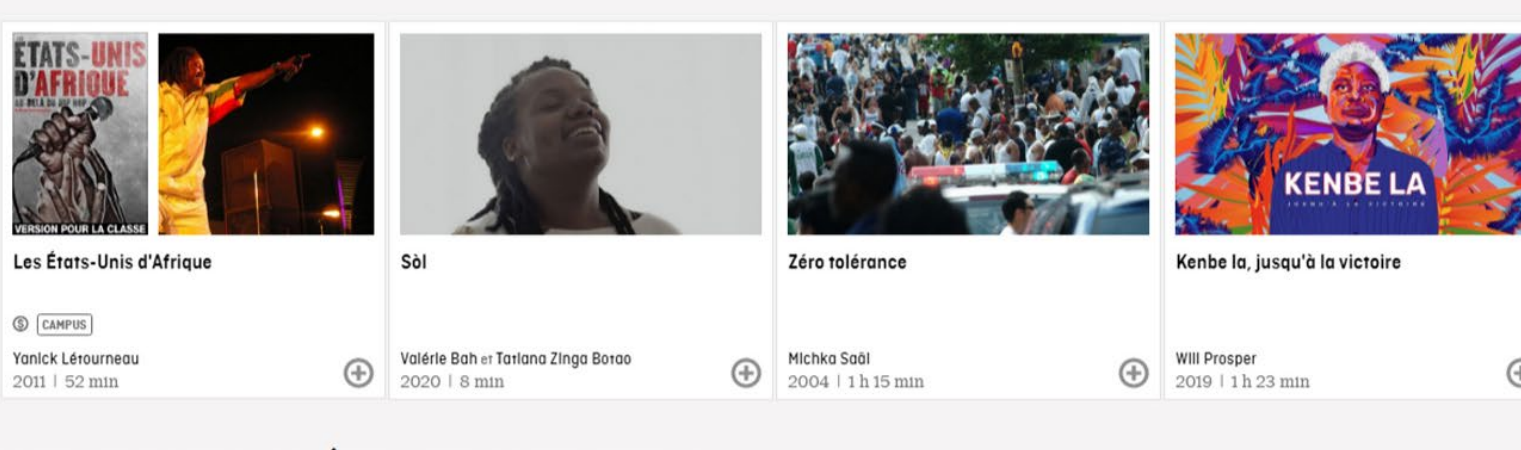

#### **ENVIRONNEMENT ET DÉVELOPPEMENT DURABLE** VOIR TOUS LES FILMS >

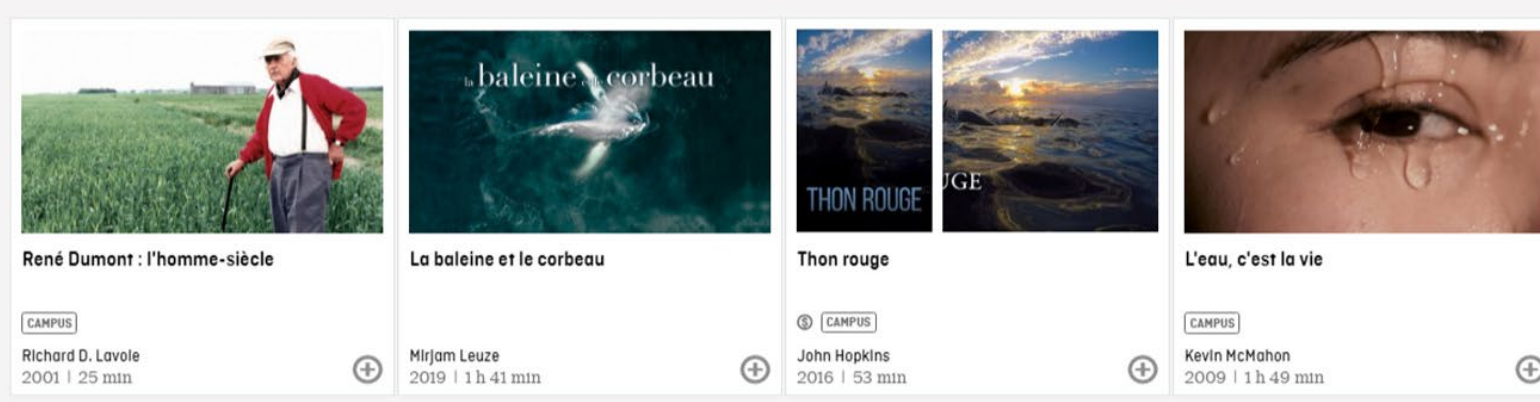

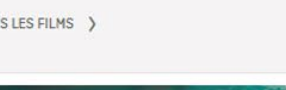

Les mots qui dansent

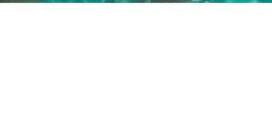

## <span id="page-5-0"></span>**UTILISATION DE CAMPUS**

 $\bigoplus \left[ \begin{array}{c} \text{Christing Williams} \\ 2018 \text{ } | \text{ } 23 \text{ min} \end{array} \right]$ 

Beautés

Yves Étlenne Massicotte  $\bigoplus$ 2014 | 44 min

 $\bigoplus$  Loïc Darses<br>2019 | 1 h 31 min

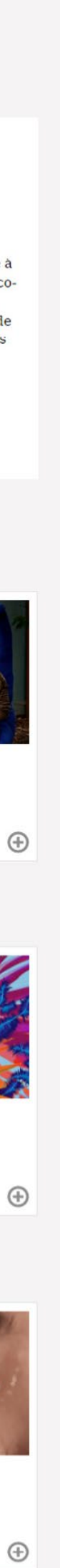

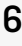

### **PAGE D'ACCUEIL ÉDUCATION**

Sur la page d'accueil ÉDUCATION, utilisez la BARRE DE NAVIGATION pour accéder aux guides pédagogiques déverrouillés, explorer par sujets scolaires et plus encore

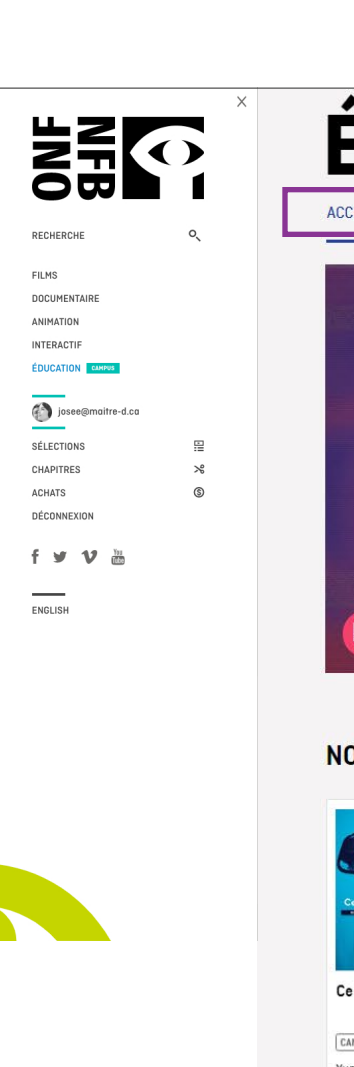

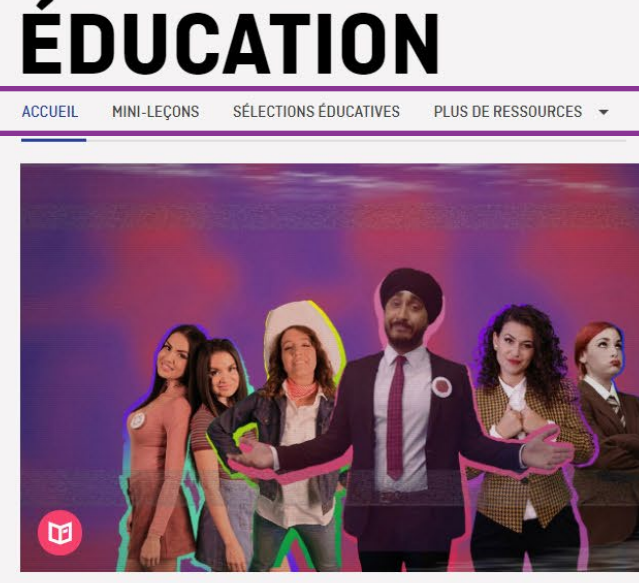

**NOUVEAUTÉS VOIR TOUS LES FILMS** >

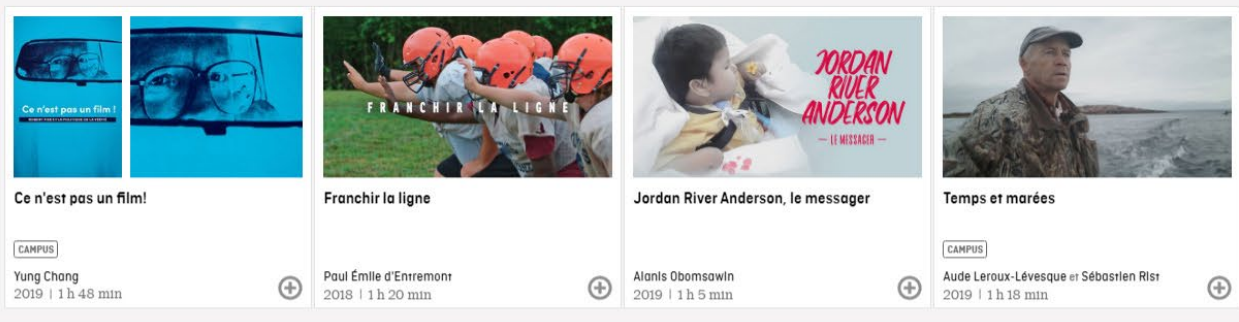

CAMPUS - Exclusivités pour les enseignants

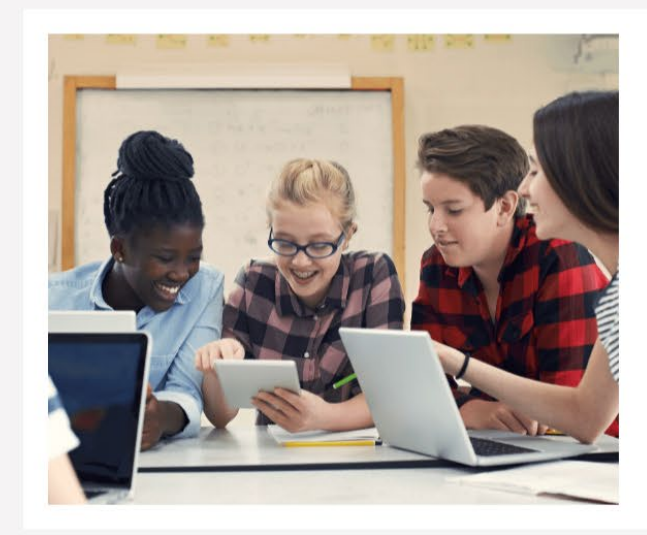

**FILMS CAMPUS VOIR TOUS LES FILMS** 

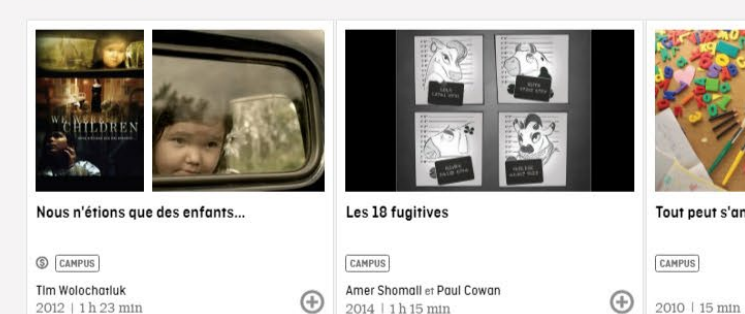

#### **VOIX AUTOCHTONES ET RÉCONCILIATION**

#### ENVIRONNEMENT ET DÉVELOPPEMENT **DURABLE**

SANTÉ MENTALE ET BIEN-**ÊTRE** 

**PROVINCES ET TERRITOIRES** 

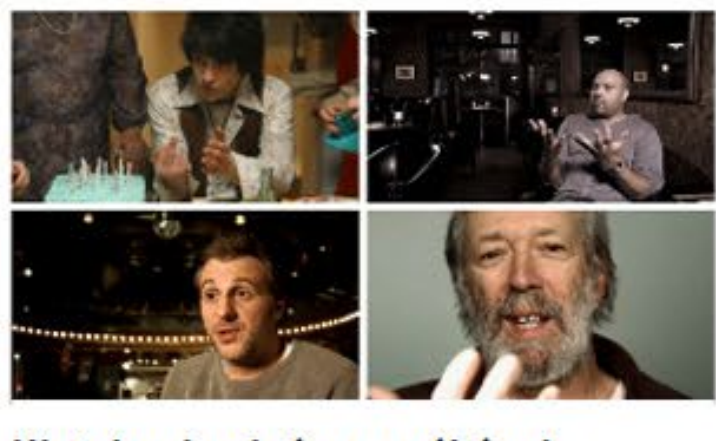

Histoire du cinéma québécois Pour vos classes **de contrato de la cinéma**,

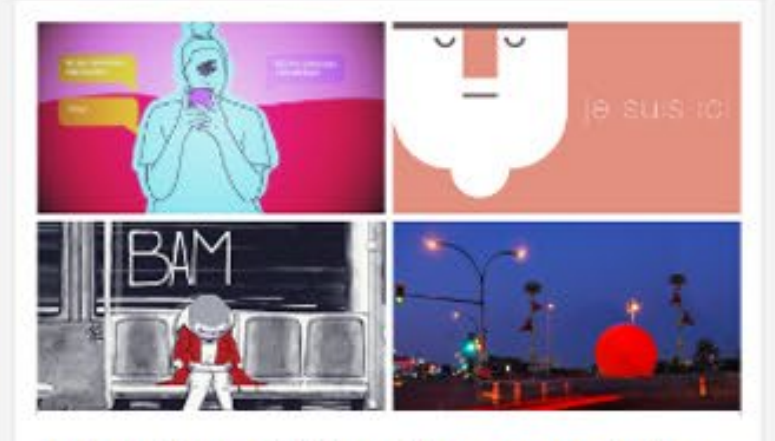

Animation et éducation aux médias Multiples choix médiatiques On sait que

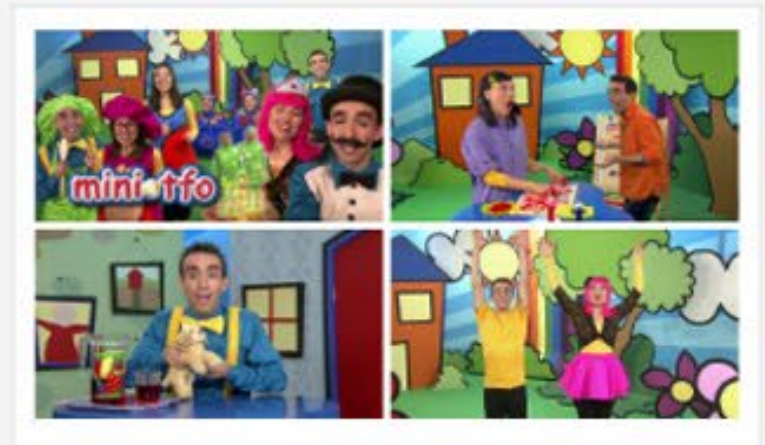

Mini TFO Mini TFO est une série pour les 2 à 6 ans

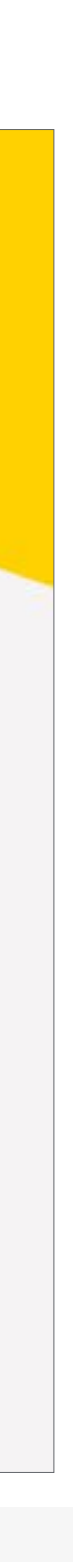

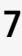

## <span id="page-6-0"></span>**UTILISATION DE CAMPUS**

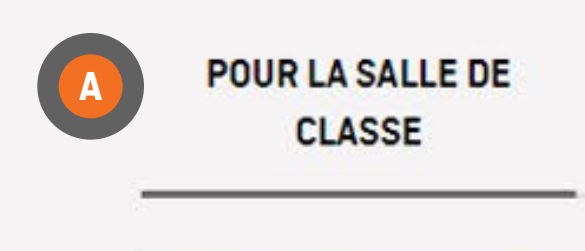

**DIVERSITÉ ET INCLUSION** 

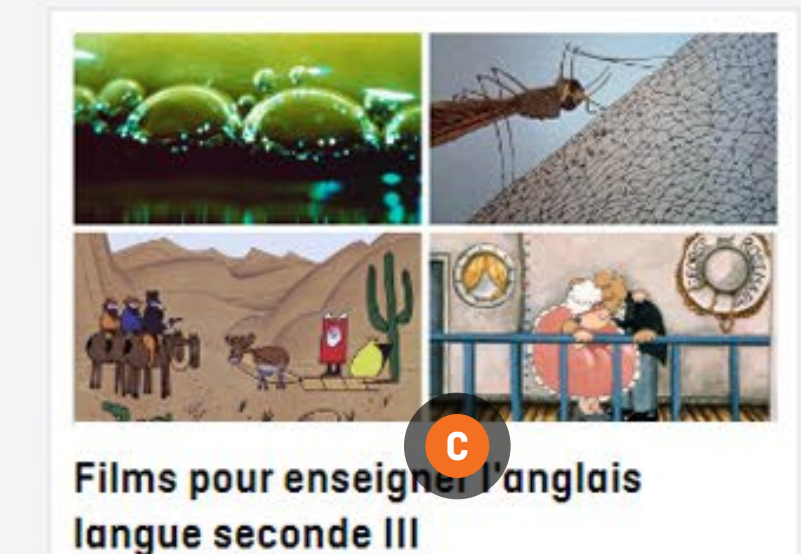

### **EXPLORATION PAR SÉLECTIONS ÉDUCATIVES**

Pour explorer des sélections éducatives, cliquez sur SÉLECTIONS ÉDUCATIVES dans la BARRE DE NAVIGATION

Cliquez sur le sujet qui vous intéresse pour accéder à une liste de films ou à une liste préétablie **A**

Cliquez sur une liste préétablie pour explorer les films **B**

#### OU

Cliquez sur le titre ou l'image du film sélectionné pour y accéder **C**

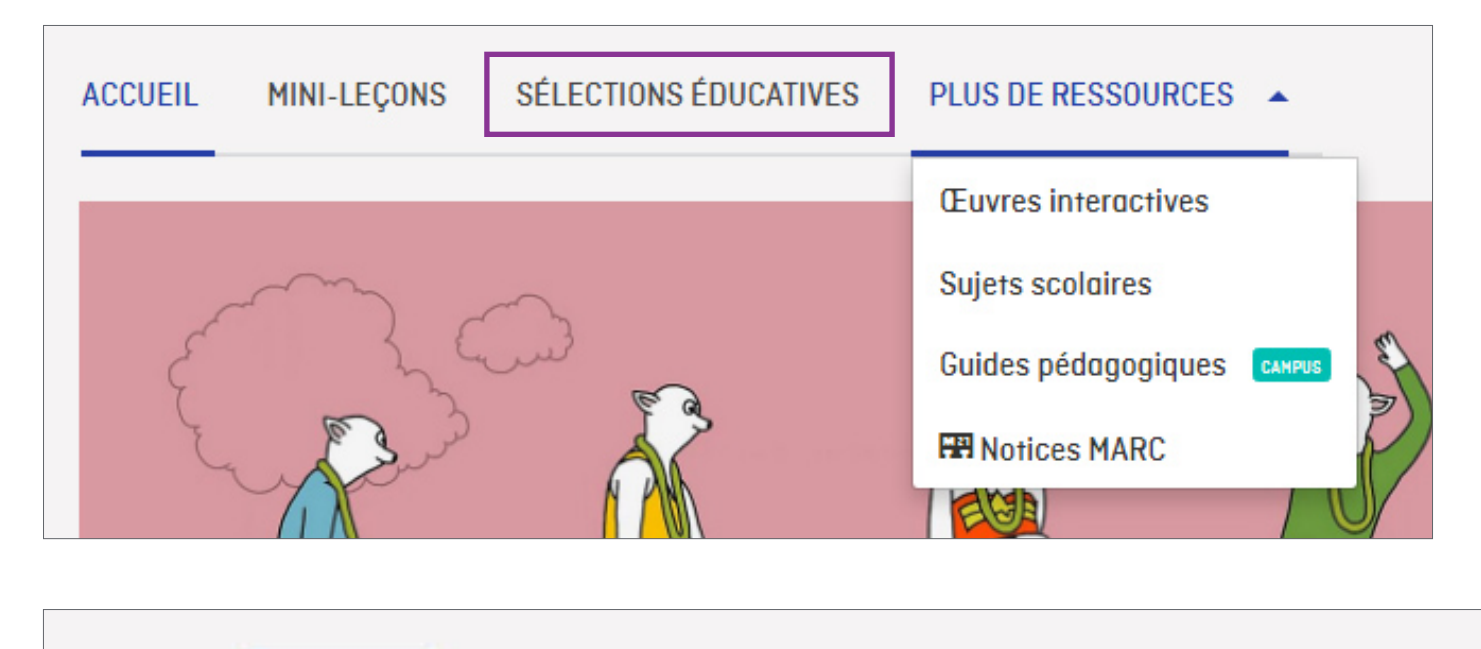

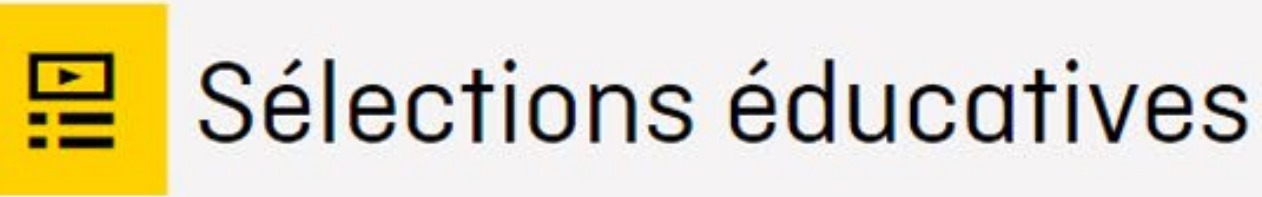

Nos sélections éducatives présentent des collections de films articulées autour de thèmes fédérateurs qui font écho aux programmes d'études canadiens. Elles mettent en perspective nos productions et les conjuguent avec les enjeux de l'heure. Plusieurs d'entre elles sont également liées à des guides pédagogiques.

ige religieux discrimination

ez-le pour entreprendre un module d'étude sur la ne sur une carte. Invitez-les à effectuer une ren fait sentir, sur des instruments d'autres pays. Fastation musicale. Les élèves plus âgés peuvent disroit des immigrants à un logement et à un emploi

 $\circledast$ 

## **ÉDUCATION**

CAMPUS NOUVEAUTÉS BOUTIOUES WEBINAIRES EN DIRECT

#### Guides pédagogiques

Les guides pédagogiques de l'ONF sont conçus pour accompagner le visionnage des films de l'ONF en classe. Ces guides sont rédigés par les enseignants canadiens pour les enseignants canadiens. Inspirez-vous de nos guides dans la préparation de vos leçons adaptées à vos élèves.

## <span id="page-7-0"></span>**UTILISATION DE CAMPUS**

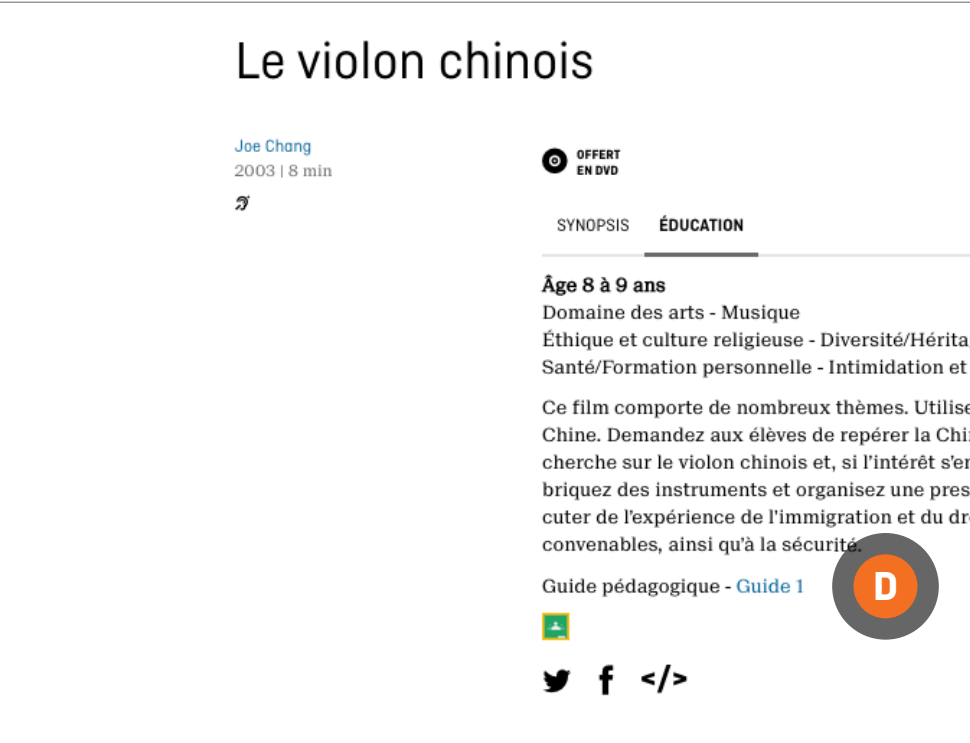

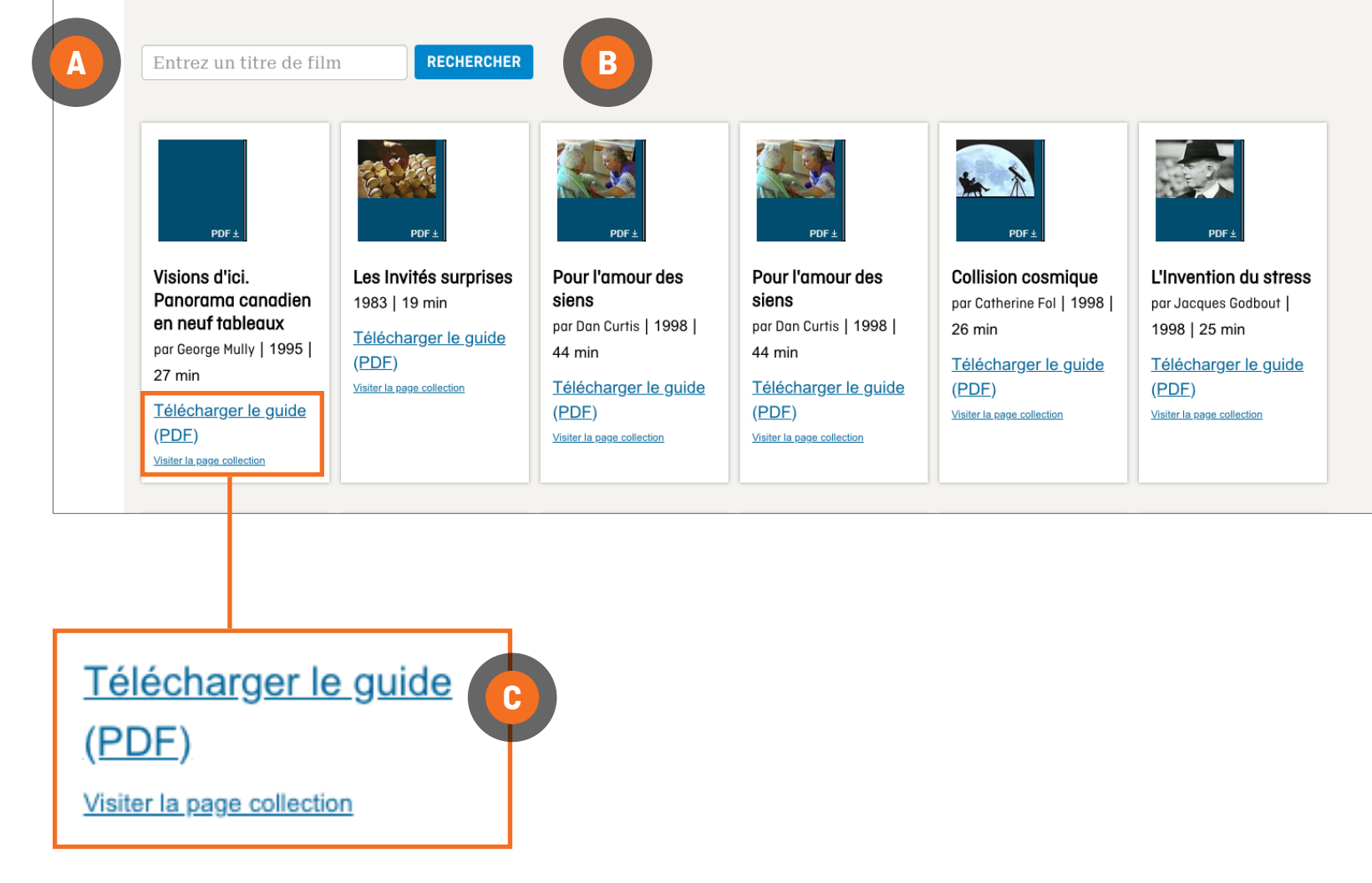

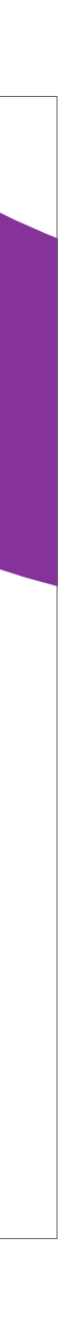

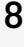

### **EXPLORATION PAR GUIDES PÉDAGOGIQUES**

Pour explorer par guides pédagogiques, cliquez sur PLUS DE RESSOURCES dans la BARRE DE NAVIGATION et sélectionnez GUIDES PÉDAGOGIQUES dans le menu déroulant

Entrez le titre d'un film dans la boîte **A**

Cliquez sur le bouton RECHERCHER **B**

Cliquez sur Télécharger le guide (PDF) **C**

Les guides pédagogiques sont aussi accessibles à partir des pages de films en cliquant sur l'onglet ÉDUCATION **D**

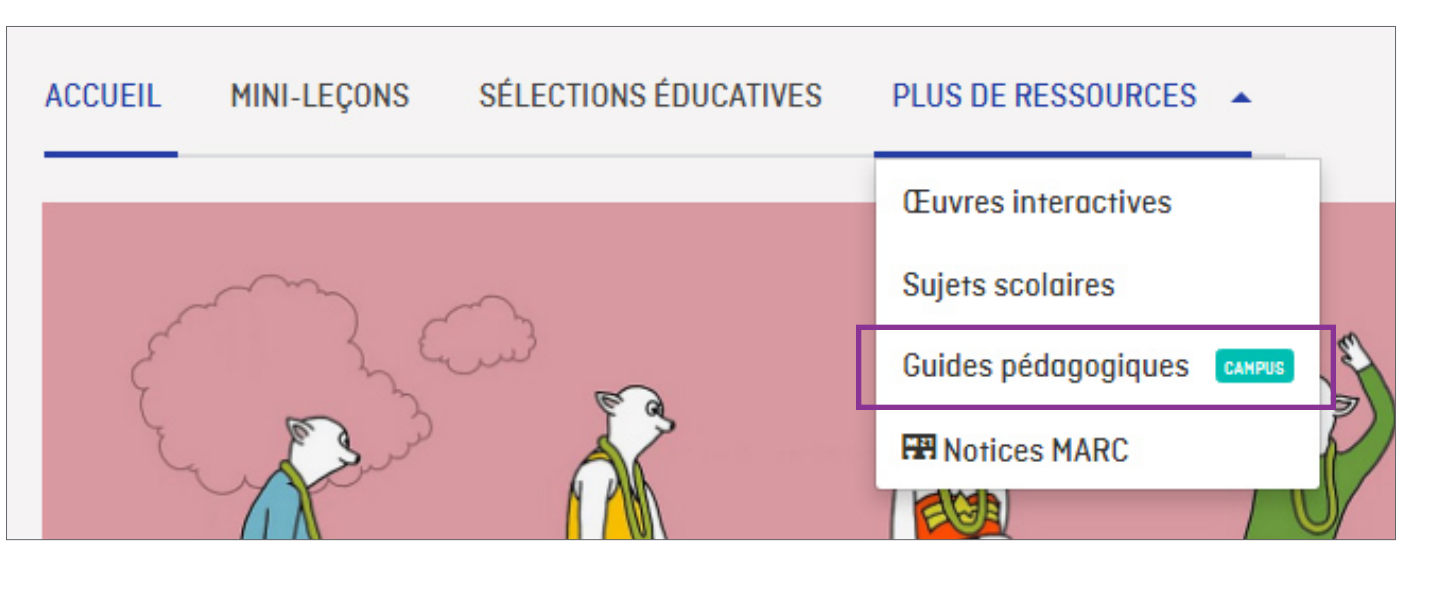

#### Interactif

### **EXPLORATION PAR APPLICATIONS ET PAR ŒUVRES INTERACTIVES**

Pour explorer par applications et par œuvres interactives, cliquez sur PLUS DE RESSOURCES dans la BARRE DE NAVIGATION et sélectionnez APPLICATIONS ET ŒUVRES INTERACTIVES dans le menu déroulant

Faites défiler pour explorer les applications et les œuvres interactives

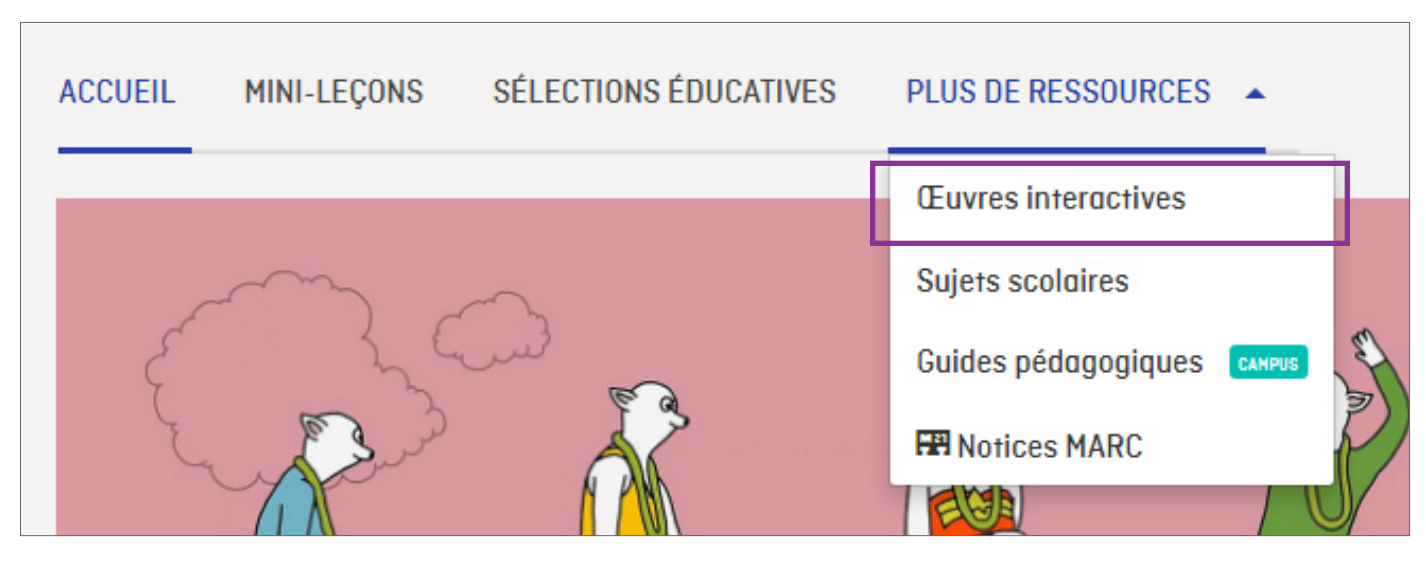

#### **INTERACTIF**

Cliquez sur votre sélection **<sup>A</sup>**

#### **APPLICATIONS**

Confirmez que votre appareil est adéquat pour l'application choisie

Cliquez sur votre sélection **<sup>B</sup>**

On vous redirigera vers l'App Store\*

Suivez les instructions à l'écran

*\* Certaines applications sont payantes*

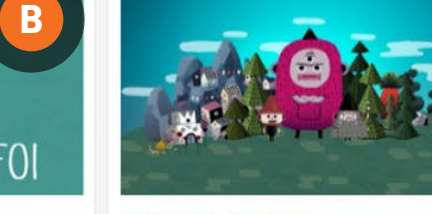

#### J'aime les patates

Au Patateland, les pommes de terre constituent une ressource essentielle. Lorsque le village se trouve à court de patates, Chips fait appel à la communauté pour trouver des idées ingénieuses et mettre fin au règne du Monstre patatosaure.

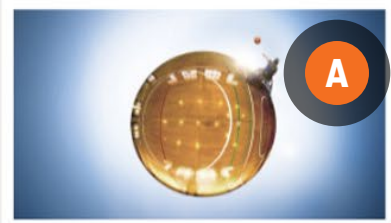

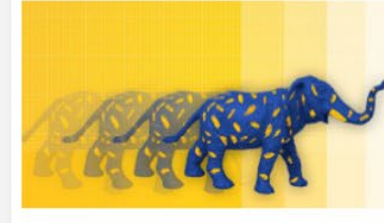

#### La 3e roue

#### **ONF StopMo Studio**

Dans une école secondaire, l'arrivée de deux sœurs atteintes de dystrophie musculaire entraîne l'organisation d'une activité de basketball en fauteuil roulant. Des caméras Nokia à 360° et la technologie RV donnent aux autres élèves l'impression d'être aussi en fauteuil roulant.

> Procurez-vous la version revue et améliorée de notre application PixStop. Avec des fonctionnalités plus complètes et un design intuitif, cette application facilitera encore plus la réalisation de vos films d'animation image par image.

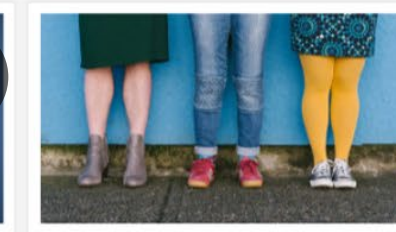

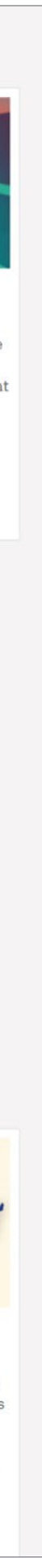

**Chaussures Un/tied** 

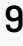

Un catalogue de vente de chaussures en ligne devient métaphore de la difficulté des personnes queers à s'exprimer par le vêtement. Le classement des chaussures par style fournit de touchants exemples des obstacles qu'affrontent les personnes trans et non binaires

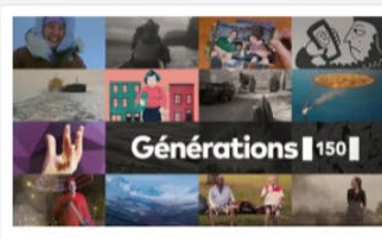

#### Générations 150

Générations 150 rassemble 13 récits interactifs créés par des Canadiens d'horizons divers et composés d'animations, de photographies et de contenus sonores captivants. Soulignant les 150 ans de la Confédération, la collection présente des expériences, des histoires et des lieux exceptionnels.

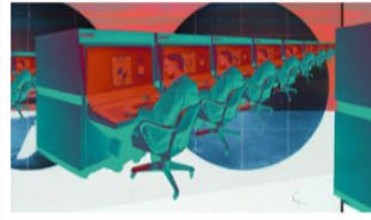

#### **Traque interdite**

Les spectateurs apprennent les conséquences de la publication en ligne de renseignements personnels. Les élèves interagissent avec ce passionnant documentaire : pendant qu'ils entrent des données, on aborde l'histoire et l'économie d'Internet, et on leur donne des conseils de sécurité

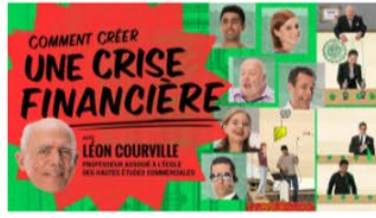

## <span id="page-8-0"></span>**UTILISATION DE CAMPUS**

créer une crise financièr

Ce documentaire interactif explore le fonctionnement des hypothèques et les risques associés à l'emprunt, tout en établissant le profil des joueurs dans un système économique qui mise sur d'obscures théories financières pour exploiter les simples citoyens.

A L'EST<sub>DES</sub>

ROCHEUSES

Après l'attaque de Pearl Harbor, poussé

par le racisme et la peur, le premier

ministre Mackenzie King interne les

Canado-Japonais. Les élèves touchent et

balaient l'écran pour naviguer dans une

version imaginée du camp d'internement

de Slocan. Trousse d'apprentissage

#### Applications

À l'est des Rocheuses

proposée.

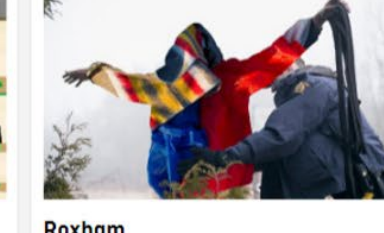

/ISAGES DE

Guide pédagogique proposé.

Sept jeunes Canadiens d'horizons divers

soulignent l'importance que revêt la foi

liens et de conserver un équilibre. Les

les rites religieux pratiqués au Canada.

élèves sont immergés avec respect dans

dans leur vie lorsqu'il s'agit d'établir des

Visages de la foi

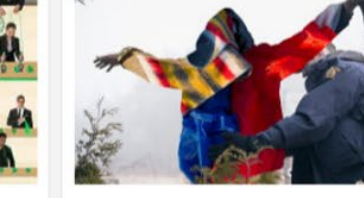

Dans ce récit immersif, l'utilisateur ressent la tension des demandeurs d'asile qui tentent d'entrer au Canada. L ton neutre des agents de la GRC, imperturbables devant la détresse de migrants, constitue une métaphore saisissante des crises et des conflits actuels.

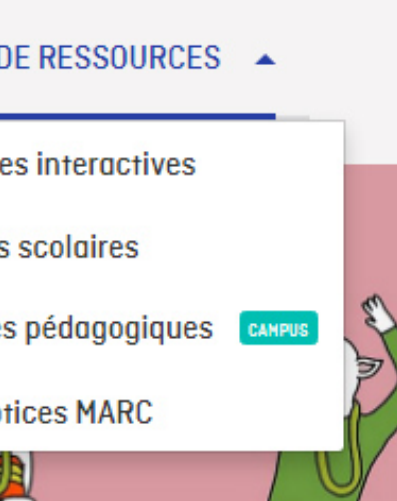

### Mini-leçon - Loi suprême

Dans cette mini-leçon, les enseignants et enseignantes trouveront plusieurs activités, questions et sujets conçus pour les aider à mener des discussions en classe avec des élèves de 12 à 18 ans.

Éducation | 16 octobre 2019

### Mini-leçon - Avec amour, Scott

Dans cette mini-leçon, les enseignants et enseignantes trouveront plusieurs

#### Étiquettes populaires

carousel-front | Acadie | Alanis Obomsawin | Animation | Années 1960 | Années 1970 | Archives | Autochtones | Canada | Cinéastes | Cinéma | Cinéma québécois | Claude Cloutier | Claude Jutra | Concours | Court métrage | courts métrages | Culture | Documentaire | documentaires | documentaires Web | **Éducation | Enfants | entrevue |** Environnement | Famille | Femmes | Fernand Dansereau | Festival | Festival de Cannes | Fiction | film | Films | Films d'animation | Films de l'ONF | Films gratuits | Films pour enfants | Gilles Groulx

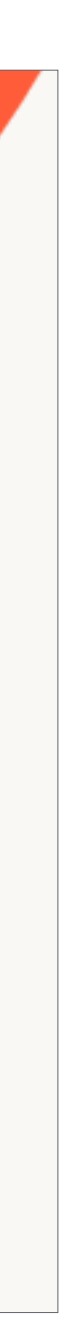

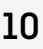

## <span id="page-9-0"></span>**UTILISATION DE CAMPUS**

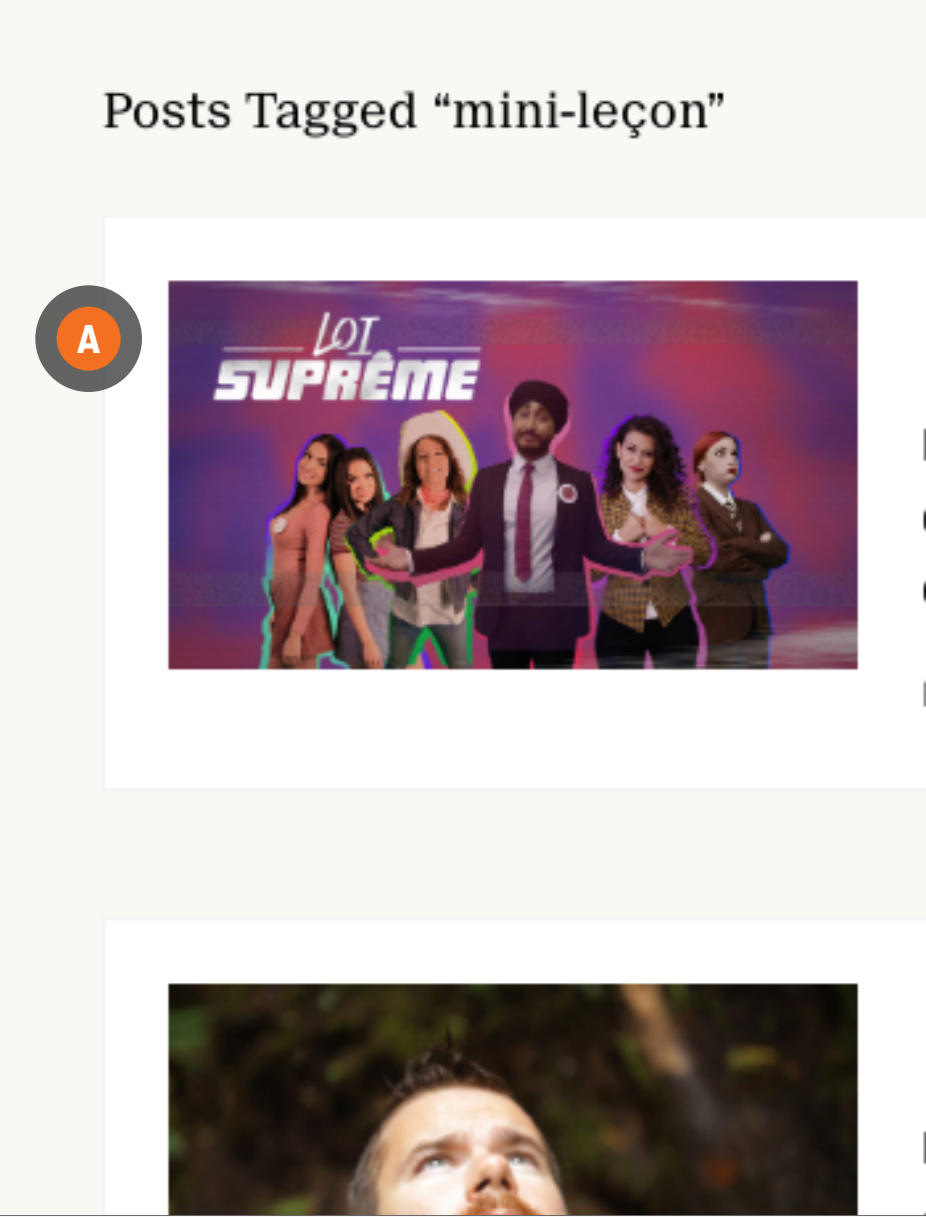

### **EXPLORATION PAR MINI-LEÇONS**

Pour explorer par minileçons, cliquez sur le bouton MINI-LEÇONS dans la BARRE DE NAVIGATION

On vous redirigera vers la section Blogue du site web de l'ONF

Faites défiler pour explorer par mini-leçons

Cliquez sur votre sélection **A**

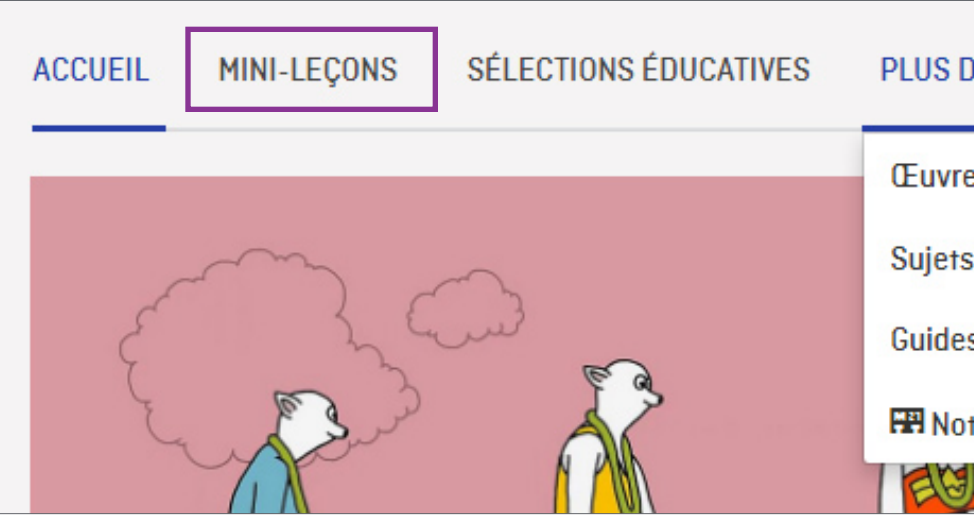

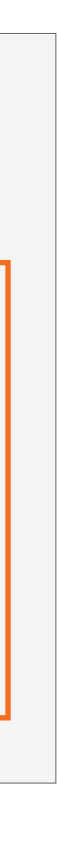

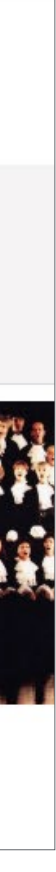

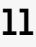

## <span id="page-10-0"></span>**UTILISATION DE CAMPUS**

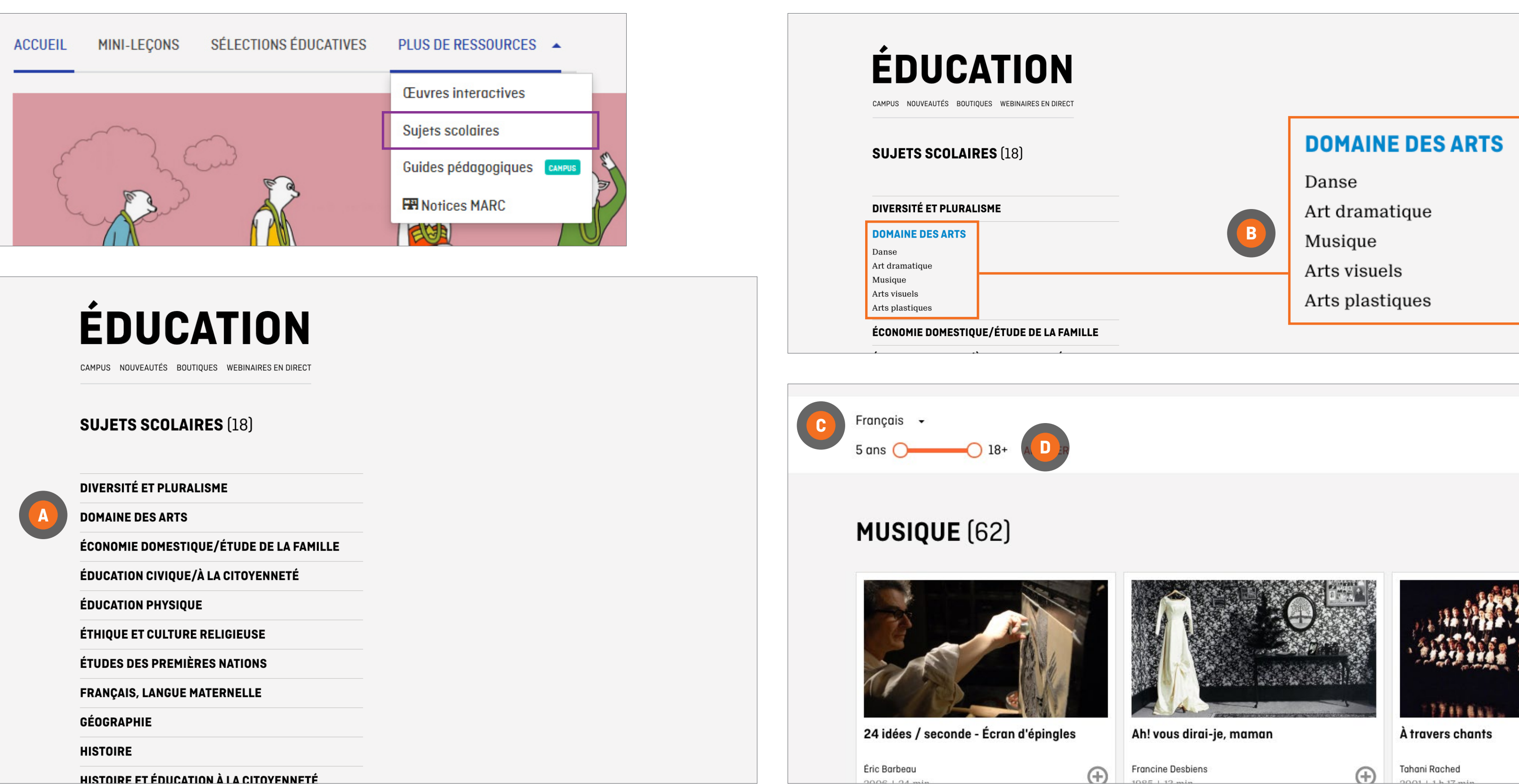

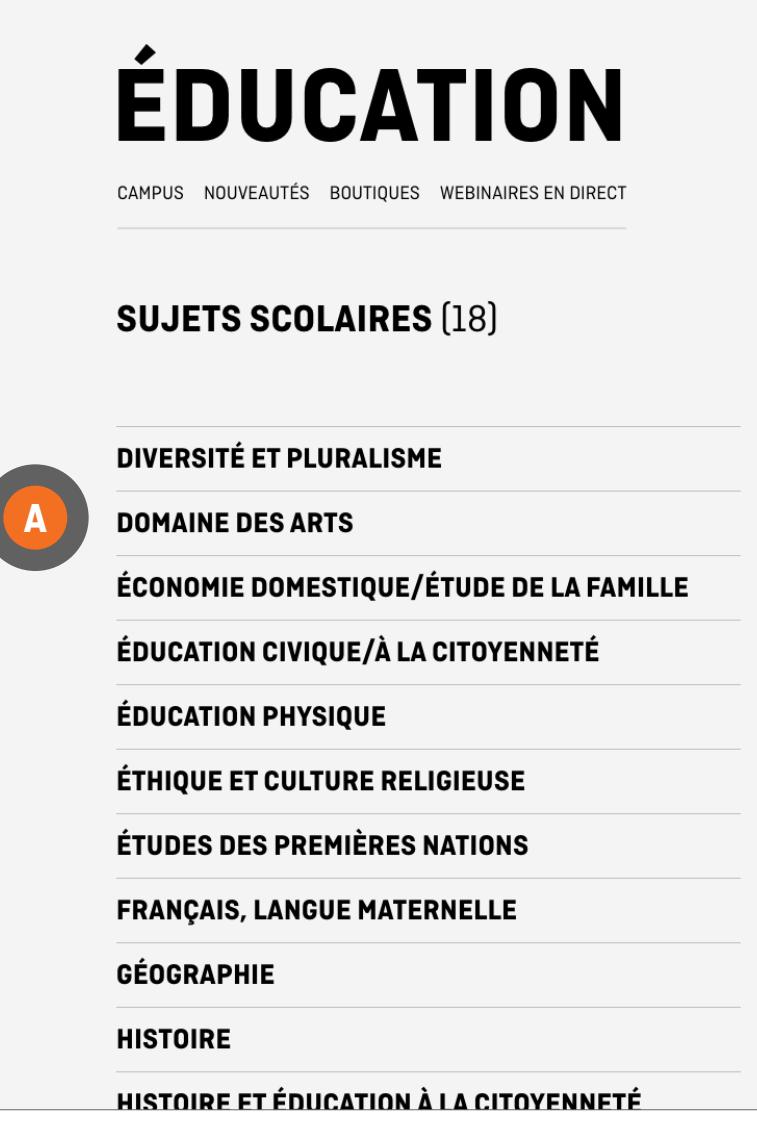

### **EXPLORATION PAR SUJETS SCOLAIRES**

Pour explorer alphabétiquement par sujets scolaires, cliquez sur PLUS DE RESSOURCES dans la BARRE DE NAVIGATION et sélectionnez SUJETS SCOLAIRES dans le MENU DÉROULANT

Faites défiler pour explorer par sujets scolaires

Cliquez sur votre sélection pour explorer par sous-catégories **A**

Cliquez sur la sous-catégorie sélectionnée **B**

Affinez votre recherche par langue en cliquant sur le menu déroulant **C**

Affinez votre recherche par auditoire en cliquant sur les cercles puis en les glissant **D**

Cliquez sur le titre ou l'image du film sélectionné pour y accéder

i/Héritage religieux ation et discrimination

. Utilisez-le pour entreprendre un module d'étude sur la r la Chine sur une carte. Invitez-les à effectuer une reérêt s'en fait sentir, sur des instruments d'autres pays. Fane prestation musicale. Les élèves plus âgés peuvent dist du droit des immigrants à un logement et à un emploi

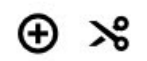

Littérature enfantine | Adaptations d'oeuvres littéraires | Expérience

klorique | Tous les sujets

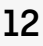

## <span id="page-11-0"></span>**UTILISATION DE CAMPUS**

### **VISIONNAGE D'UN FILM**

Une fois que vous avez sélectionné un film, peu importe la façon dont vous l'avez recherché, cliquez sur le bouton de lecture **A**

Certains films sont téléchargeables. Les téléchargements ne font pas partie de votre abonnement CAMPUS

*Certains frais peuvent s'appliquer et toutes les licences peuvent ne pas être disponibles pour tous les films*

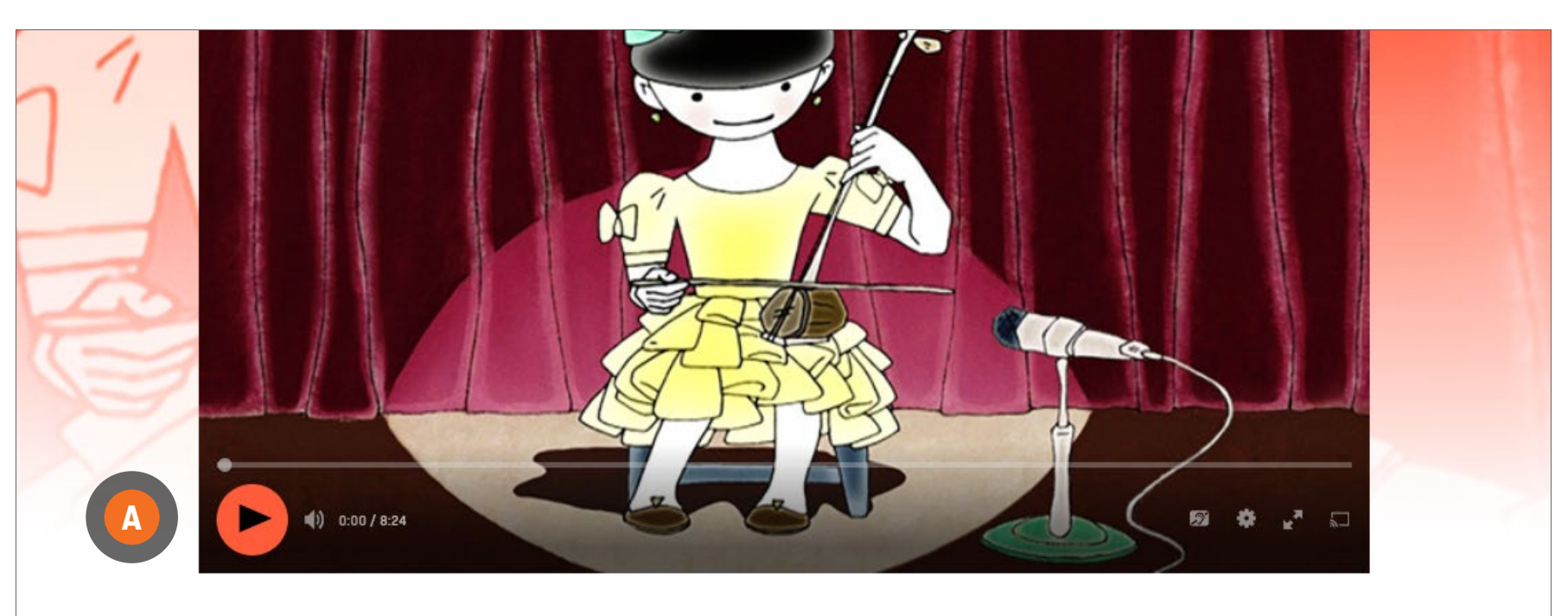

#### Le violon chinois

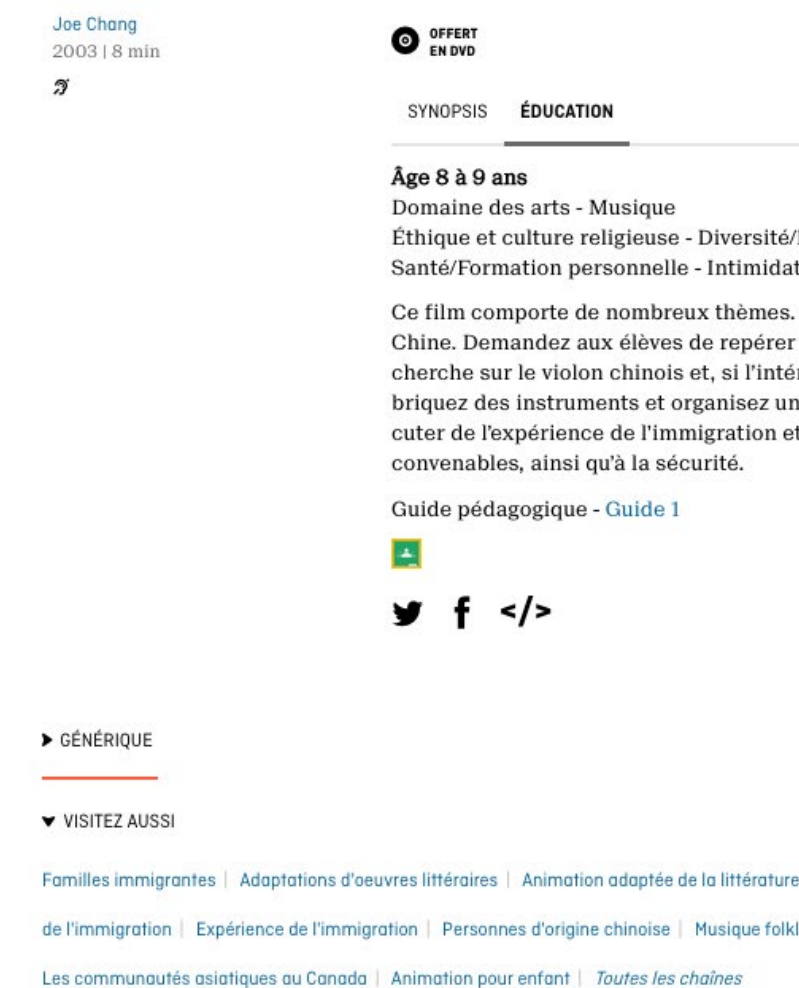

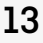

## <span id="page-12-0"></span>**OUTILS POUR LE PERSONNEL ENSEIGNANT**

CAMPUS offre au personnel enseignant des outils pour planifier et créer des cours.

### **ONGLET ÉDUCATION**

La majorité des films comprennent un onglet ÉDUCATION

Cliquez sur l'onglet ÉDUCATION **A**

Si l'icône apparaît, cliquez sur Guide(s) pédagogique(s) **B**

Pour sauvegarder le film sur votre compte Google Classroom, si l'icône apparaît, cliquez sur Classroom **C**

Pour accéder à d'autres films traitant du même sujet, cliquez sur les mots-clés se trouvant sous VISITEZ AUSSI **D**

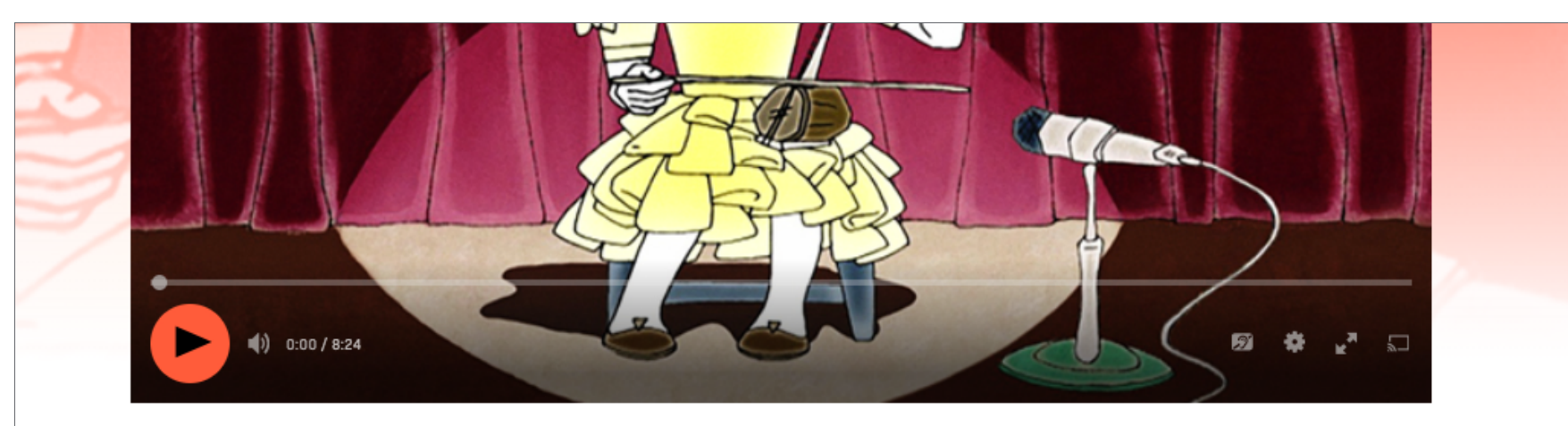

#### Le violon chinois

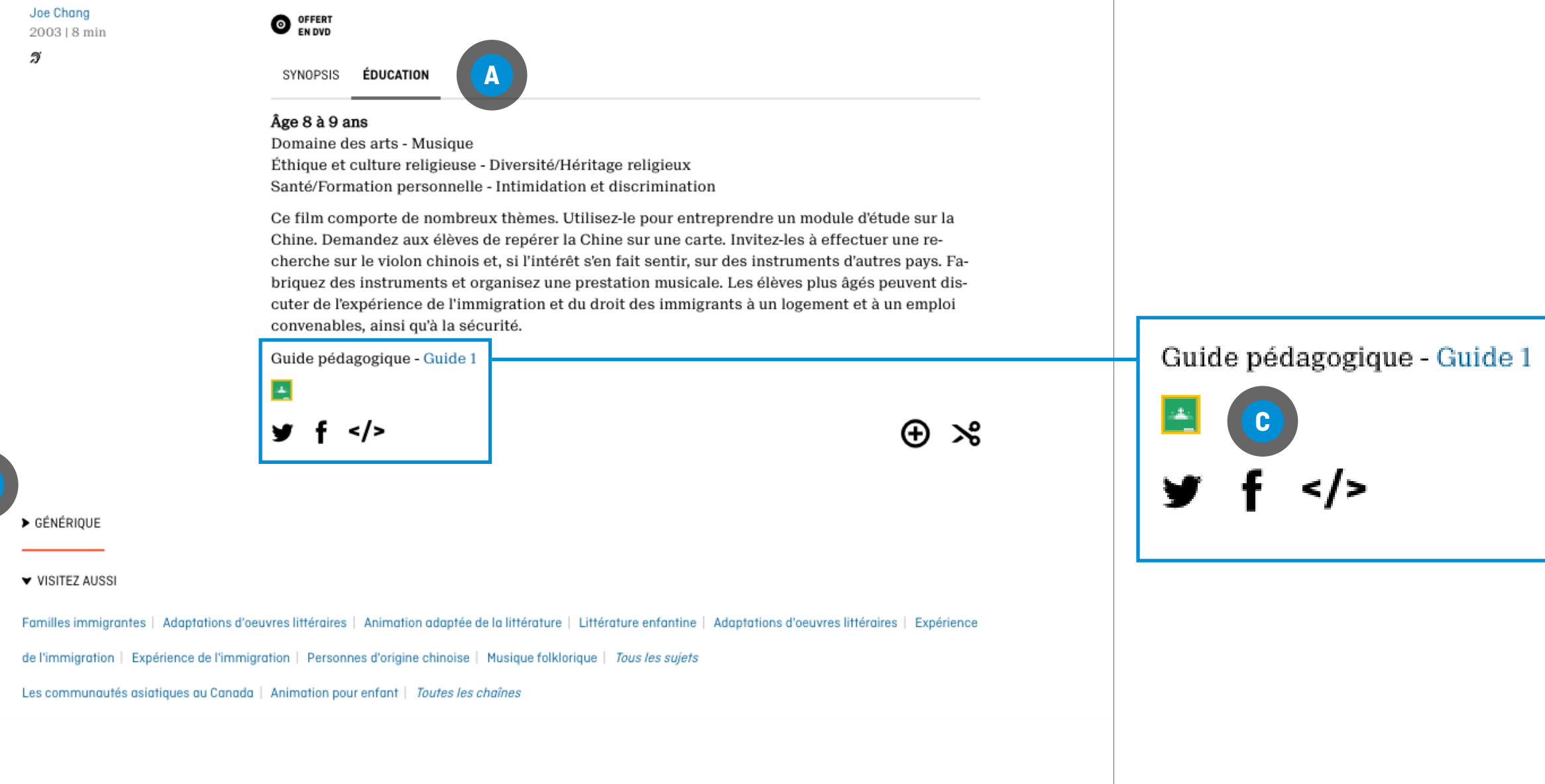

**B**

**D**

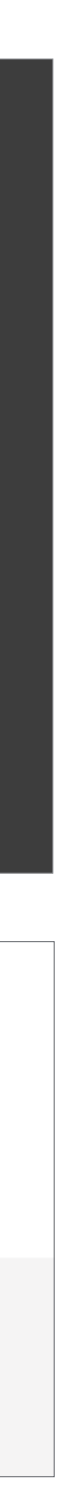

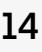

### <span id="page-13-0"></span>**CRÉATION D'UNE SÉLECTION**

Il existe deux façons de créer une sélection

**À PARTIR DE N'IMPORTE QUEL ENDROIT SUR LE SITE WEB DE L'ONF** Cliquez sur l'onglet SÉLECTIONS **A**

Cliquez sur CRÉER UNE NOUVELLE SÉLECTION **B**

Passez le curseur sur MA SÉLECTION et cliquez sur l'icône du crayon **C**

Entrez le nom de votre sélection **D**

Cliquez sur CLIQUER POUR AJOUTER UNE DESCRIPTION et entrez la description **E**

Cliquez sur SAUVEGARDER LES CHANGEMENTS **F**

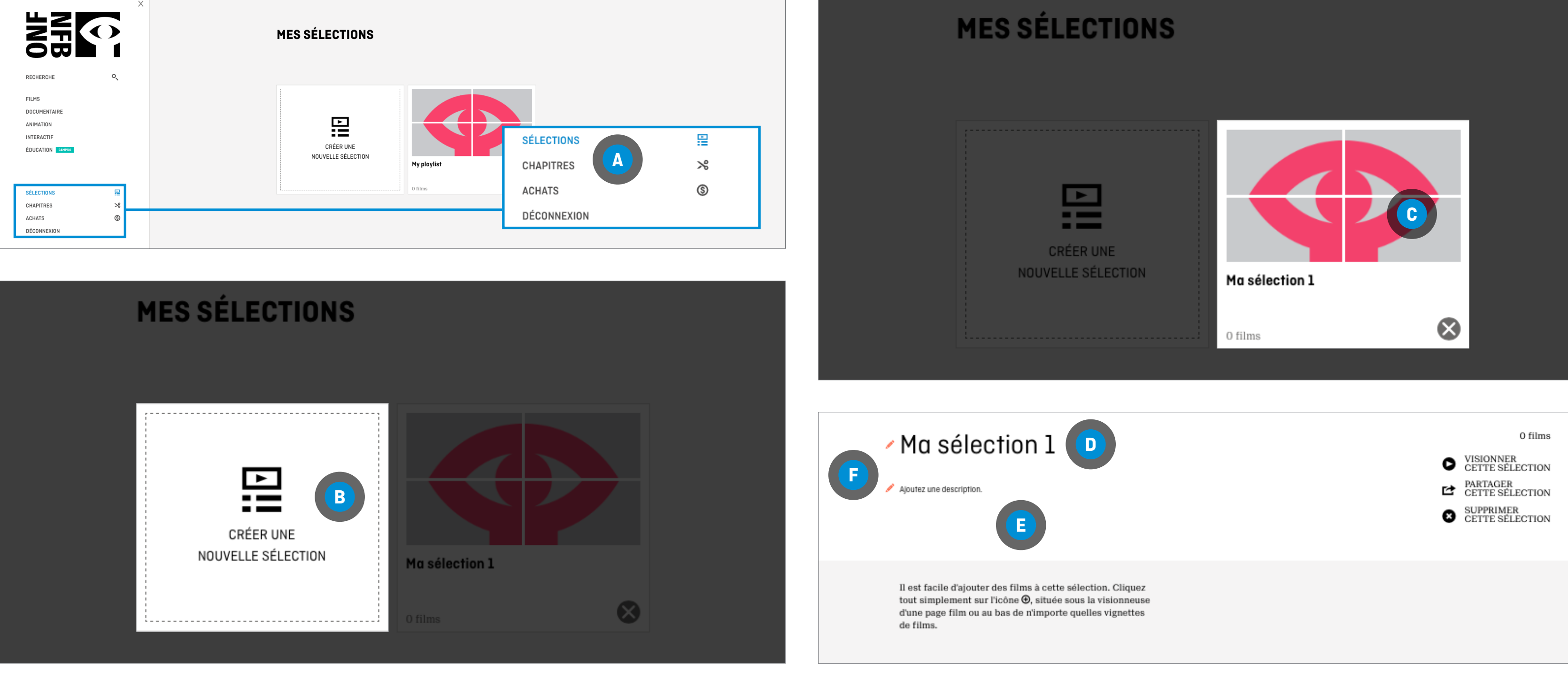

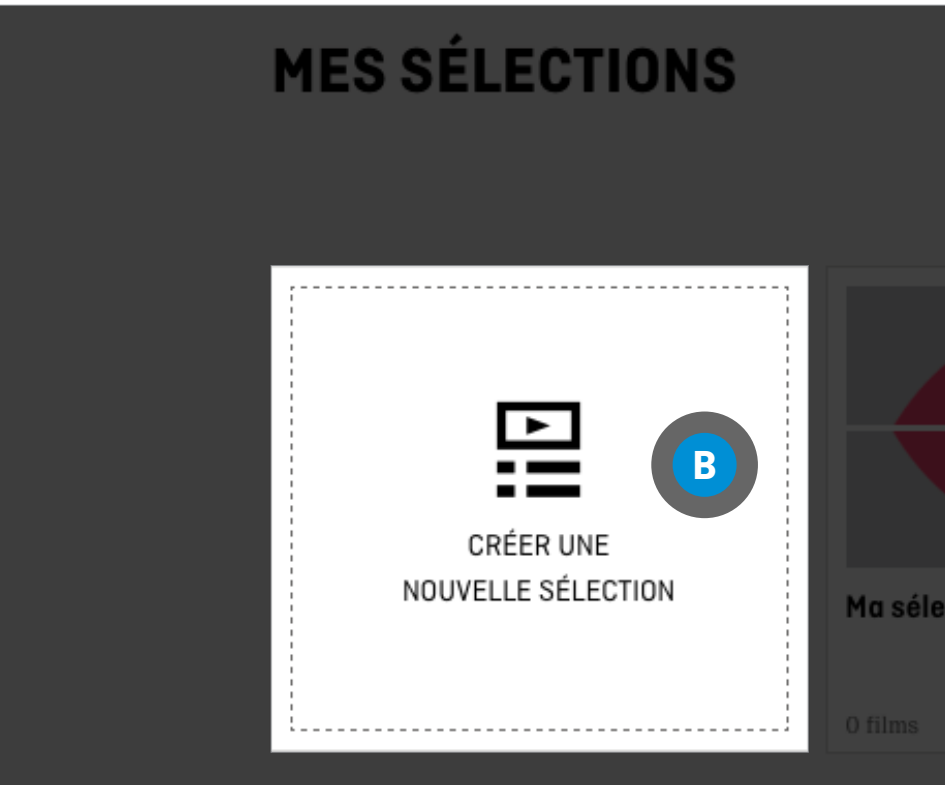

#### **À PARTIR D'UNE PAGE DE FILM**

AJOUT D'UN FILM À UNE NOUVELLE SÉLECTION

Cliquez sur l'icône **A**

Cliquez sur Nouvelle sélection **B**

Entrez un nom pour votre sélection

Cliquez sur AJOUTER À VOTRE SÉLECTION **C**

AJOUT D'UN FILM À UNE SÉLECTION EXISTANTE Cliquez sur l'icône **A**

Cliquez sur Veuillez choisir une sélection **B**

Choisissez votre sélection

Cliquez sur AJOUTER À VOTRE SÉLECTION **C**

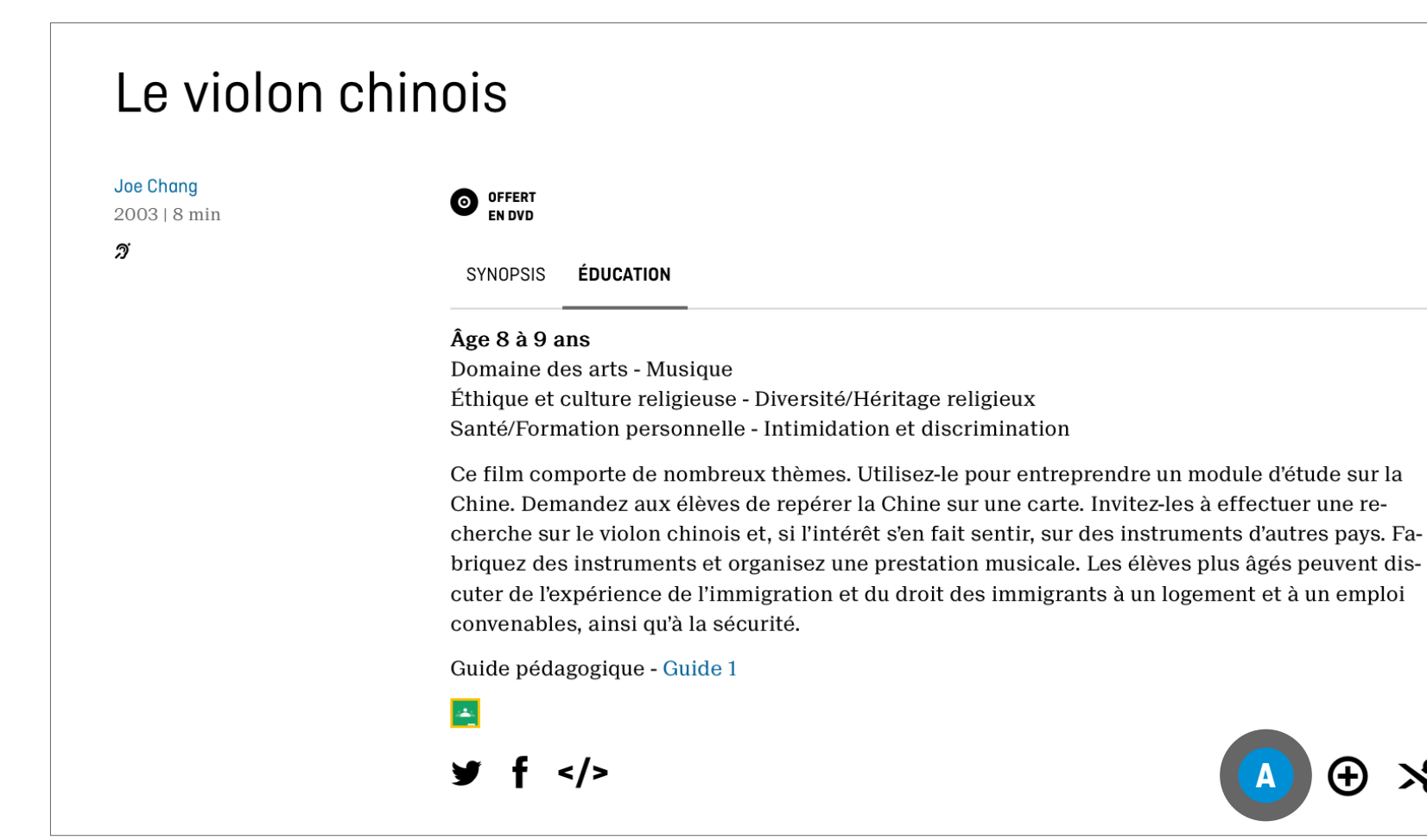

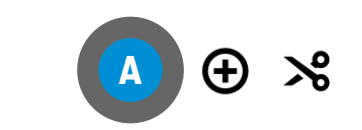

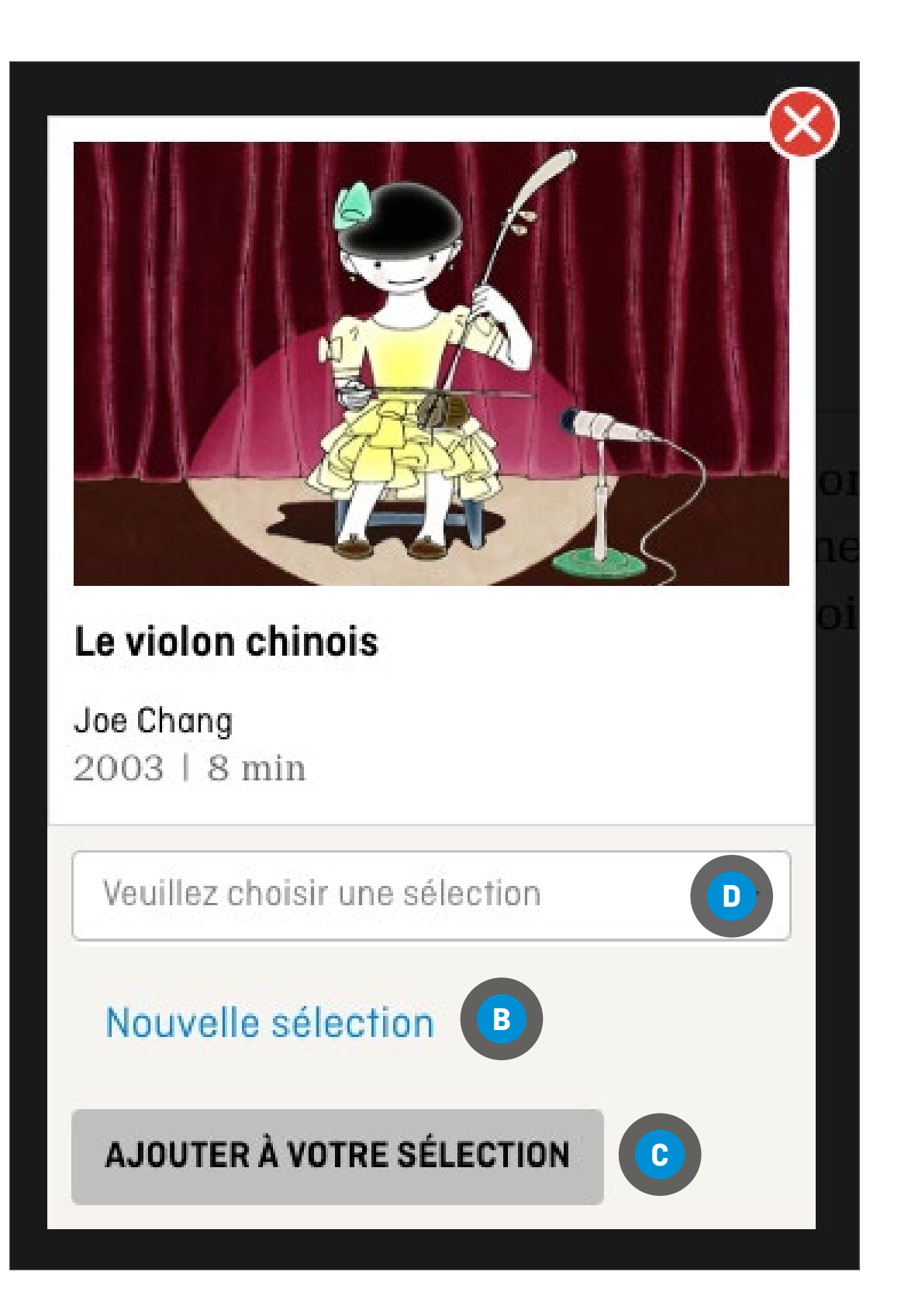

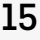

### **CRÉATION D'UNE SÉLECTION**

IL EST POSSIBLE DE PARTAGER UNE SÉLECTION À DES FINS ÉDUCATIVES SEULEMENT

#### **À PARTIR D'UNE SÉLECTION**

Cliquez sur PARTAGER CETTE SÉLECTION **A**

Pour partager un lien vers la sélection, sélectionnez le lien qui apparaît à l'écran **B** et copiez-le, puis collez-le à l'endroit nécessaire (document Word, courriel, etc)

Pour partager la sélection sur Google Classroom, cliquez sur l'icône Google Classroom **C**

On vous redirigera vers Google Classroom

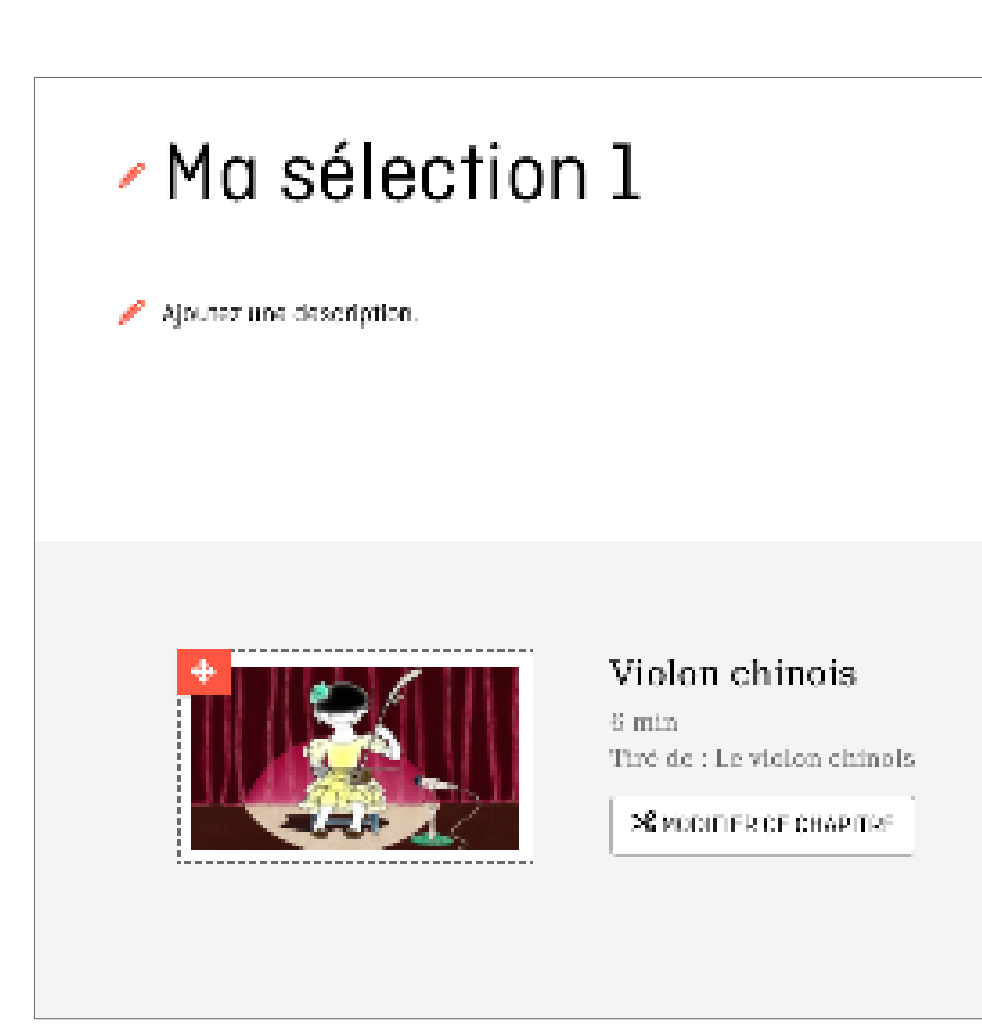

### **PARTAGE D'UNE SÉLECTION**

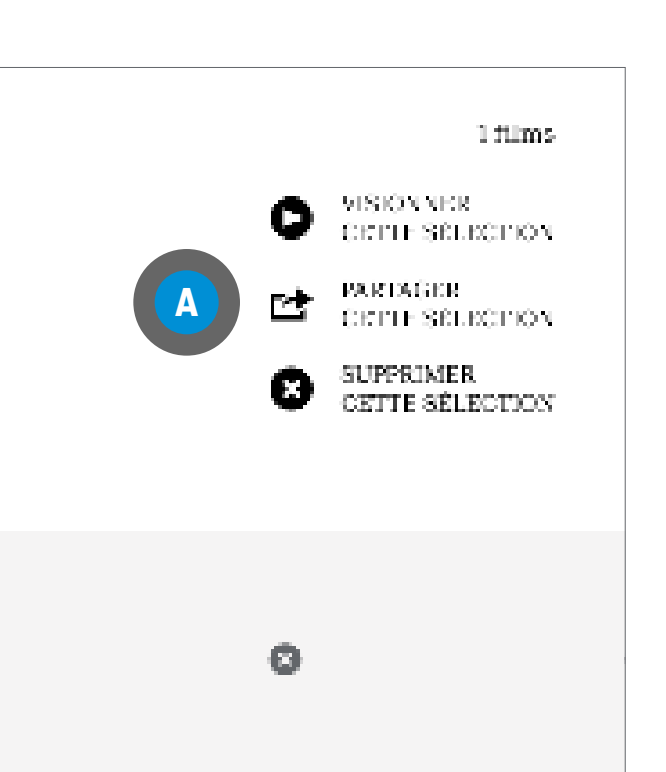

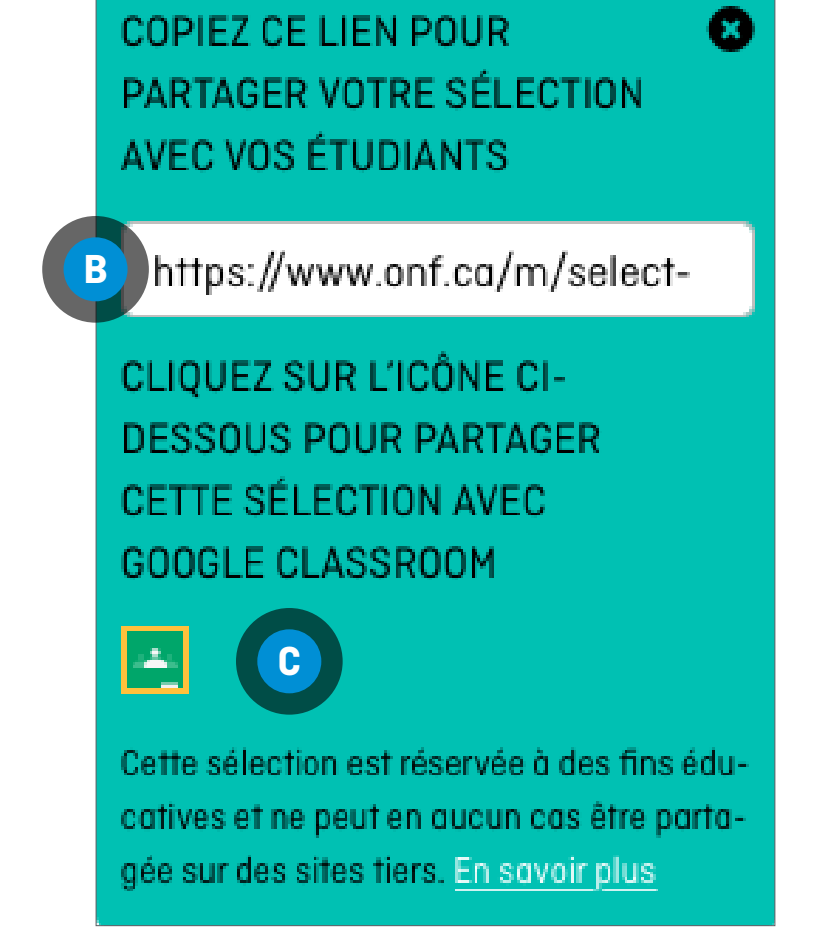

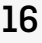

Si votre compte n'est pas déjà connecté, sélectionnez votre compte **<sup>D</sup>** puis cliquez sur ACCÉDER À CLASSROOM **E**

Si votre compte est déjà connecté, cliquez sur ACCÉDER À CLASSROOM **E**

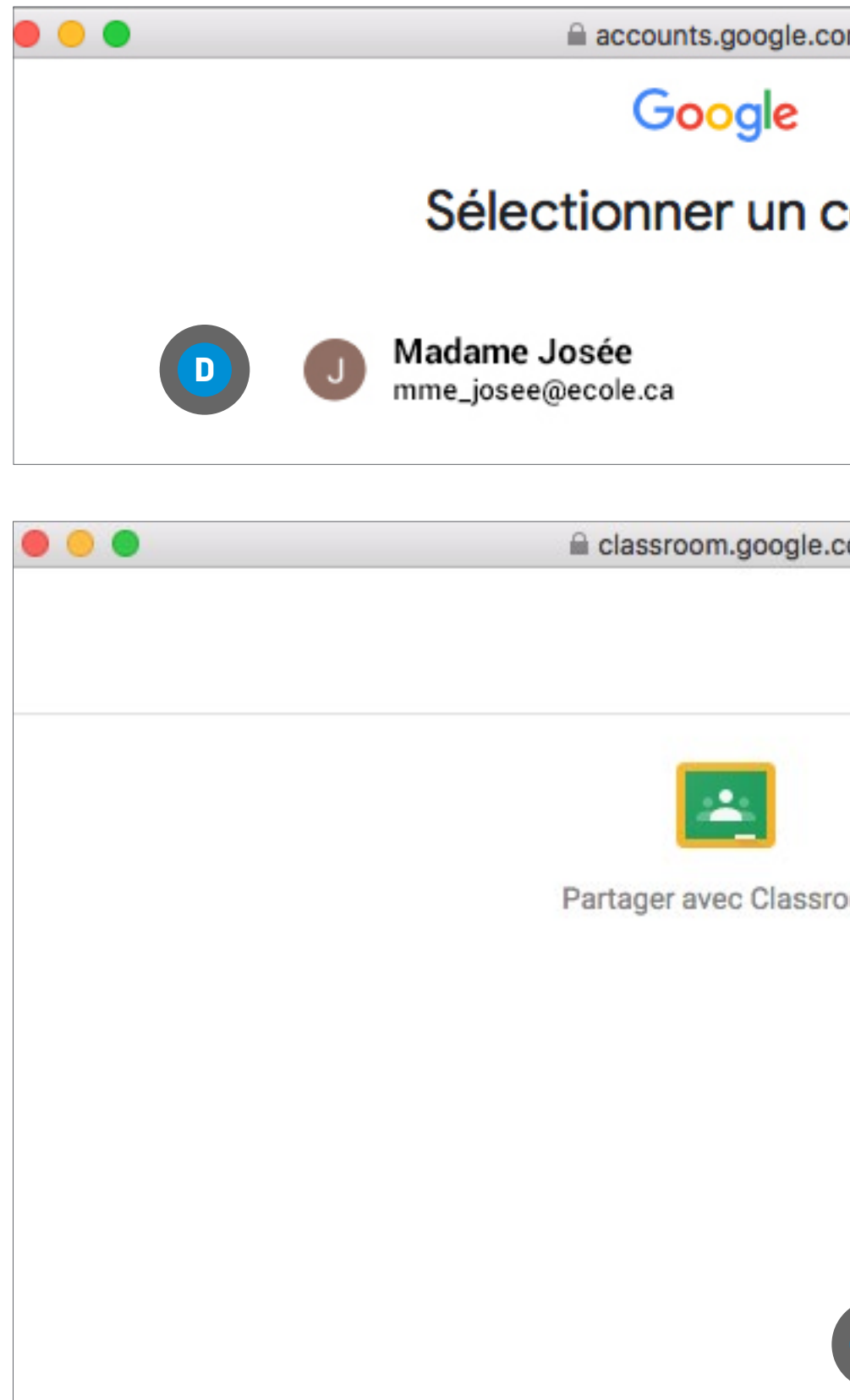

### **PARTAGE D'UNE SÉLECTION**

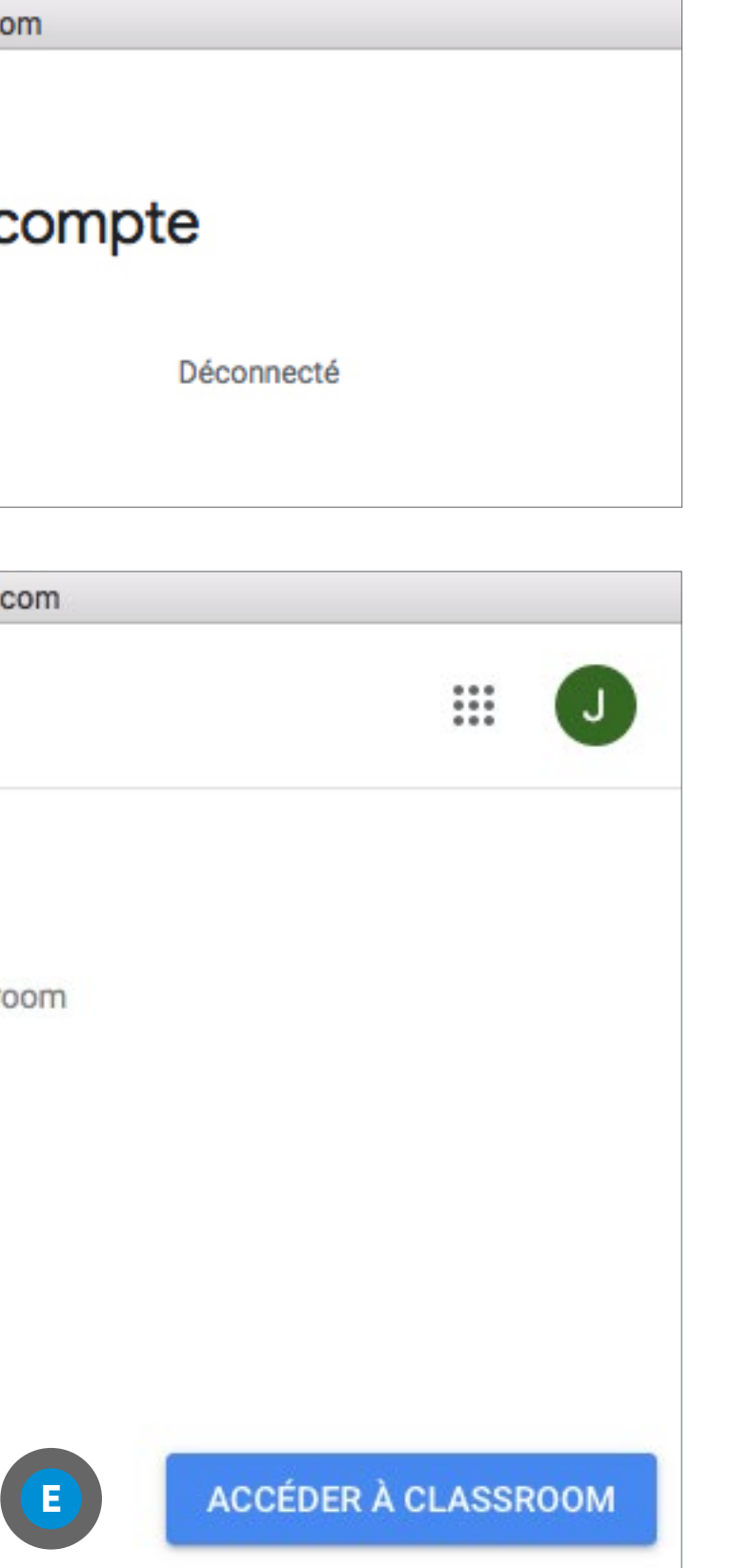

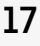

### <span id="page-17-0"></span>**CHAPITRES**

Les chapitres sont des segments de films que vous créez et qui contiennent vos parties préférées d'un film.

À partir de la page d'un film, cliquez sur l'icône  $\mathcal{S}$ Créer des chapitres **<sup>A</sup>**

### **CRÉATION D'UN CHAPITRE**

On vous redirigera vers un nouvel écran

Repérez le segment voulu en visionnant le film et en notant les temps de début et de fin du segment apparaissant sur la barre de progression **<sup>B</sup>**

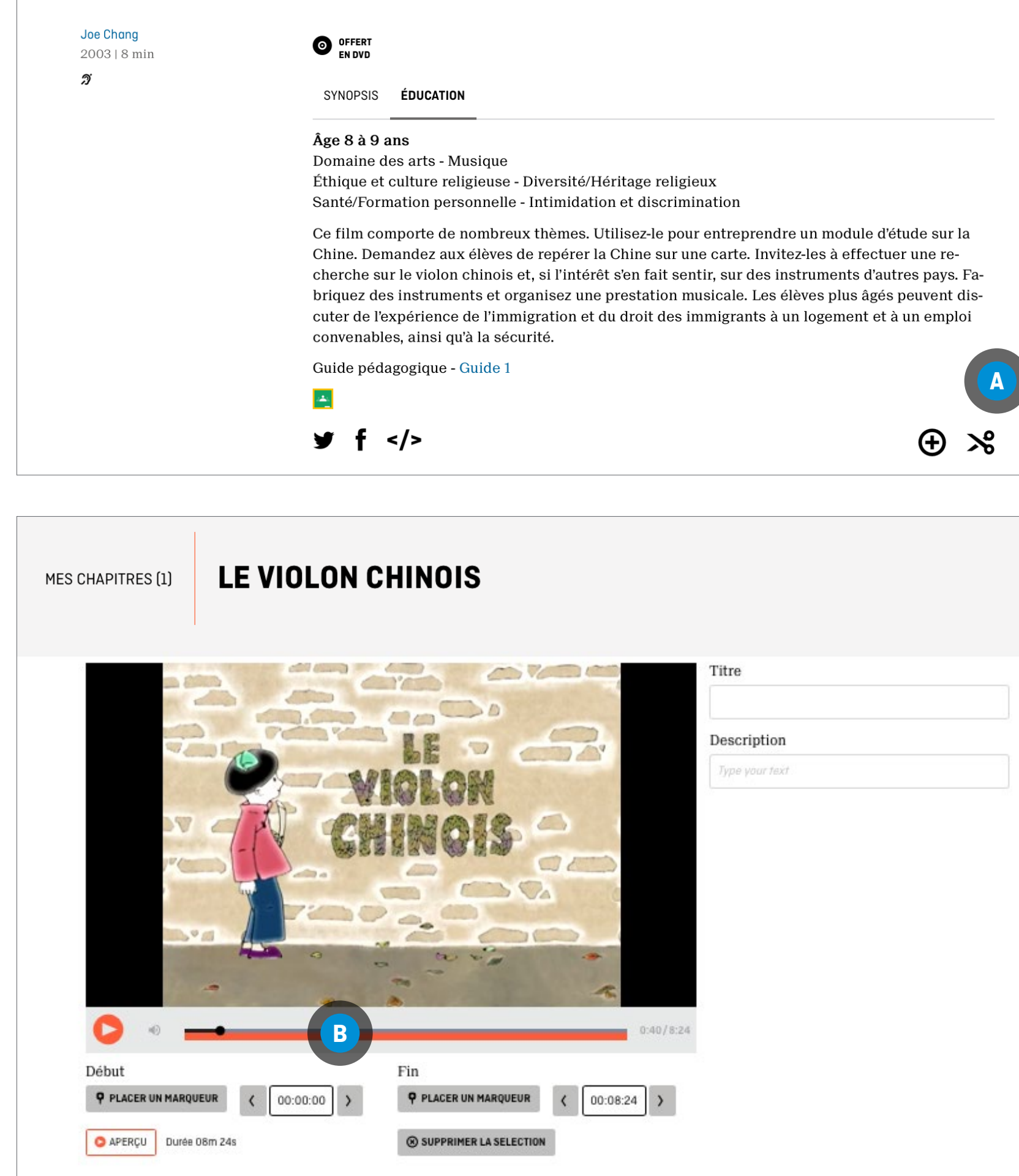

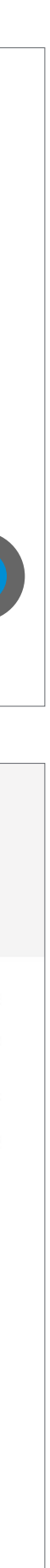

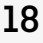

### **CRÉATION D'UN CHAPITRE (SUITE)**

Déplacer le curseur sur la barre de progression **D** pour indiquer un marqueur de début et un marqueur de fin du segment

**OU** 

Entrez manuellement les temps de Début et de Fin **<sup>E</sup>**

Entrez un titre dans la boîte Titre de votre chapitre **F**

Entrez une description du segment dans la boîte Description de votre chapitre **G**

Cliquez sur le bouton Aperçu **<sup>H</sup>** pour prévisualiser le segment

Cliquez sur le bouton Sauvegarder **I**

On vous redirige automatiquement vers la section «Mes Chapitres» de votre compte, où vous pouvez choisir d'ajouter le chapitre à une sélection Ajouter à votre sélection **J**

### **CHAPITRES**

Les chapitres sont des segments de films que vous créez et qui contiennent vos parties préférées d'un film.

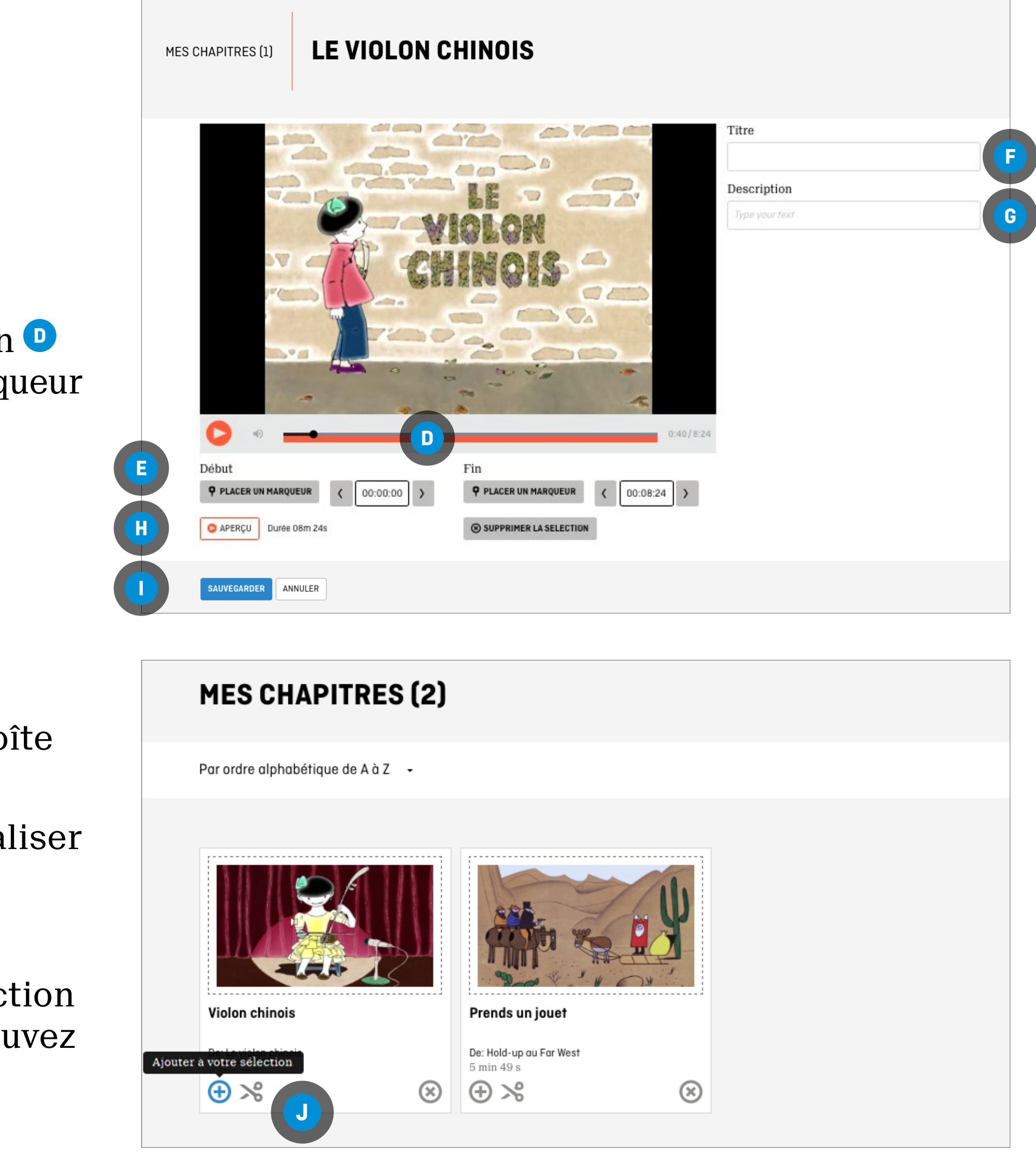

- 
- 

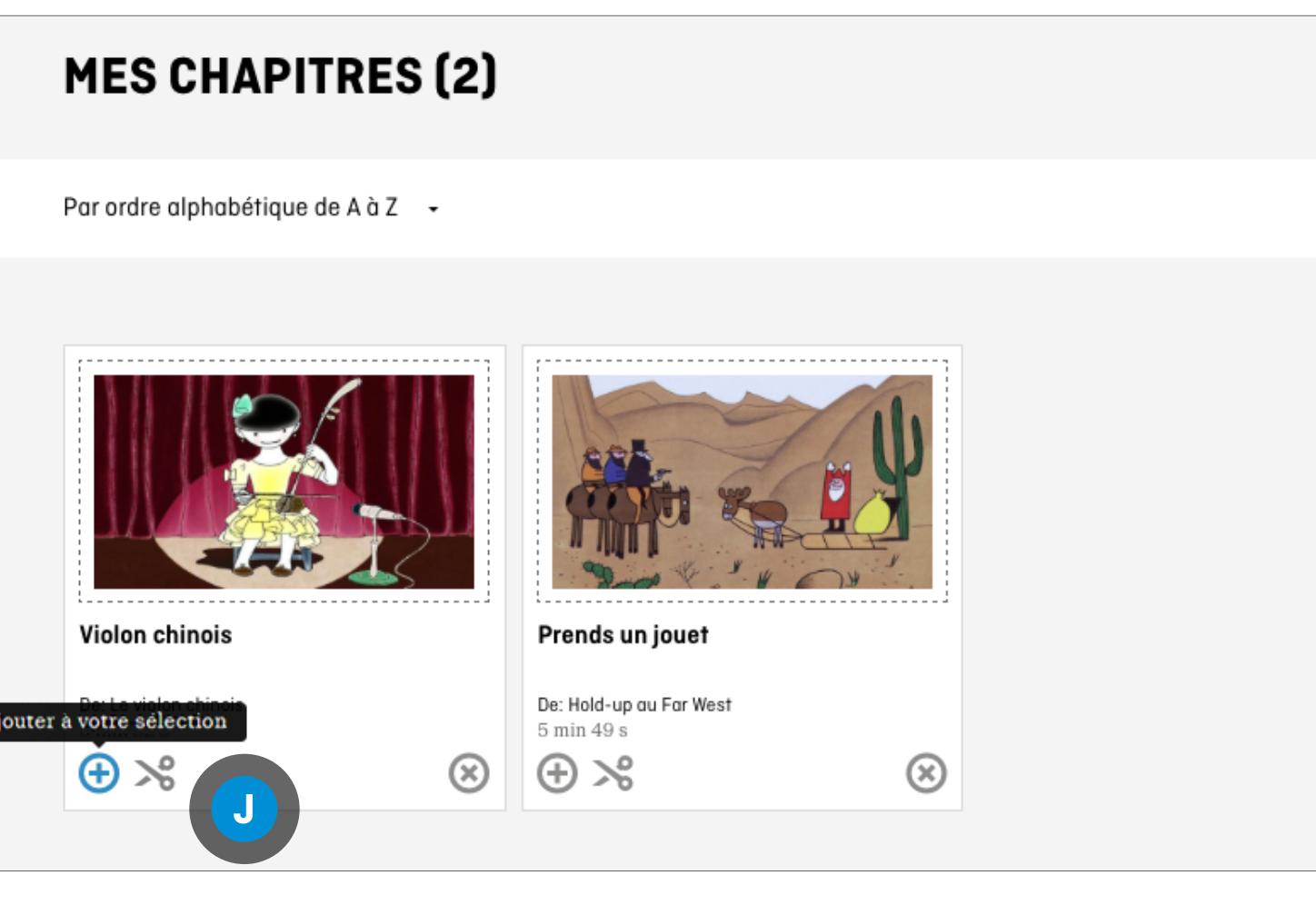

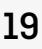

## **OUTILS POUR LE PERSONNEL ENSEIGNANT**

### **AJOUT DU CHAPITRE À UNE LISTE EXISTANTE**

Cliquez sur le menu déroulant de la boîte Veuillez choisir une sélection **<sup>A</sup>**

Choisissez la sélection

Cliquez sur AJOUTER À VOTRE SÉLECTION **<sup>B</sup>**

### **AJOUT D'UN CHAPITRE À UNE SÉLECTION À CRÉER**

Cliquez sur Créer une nouvelle sélection **<sup>C</sup>** Entrez un nom pour votre sélection

Cliquez sur AJOUTER À VOTRE SÉLECTION **<sup>B</sup>**

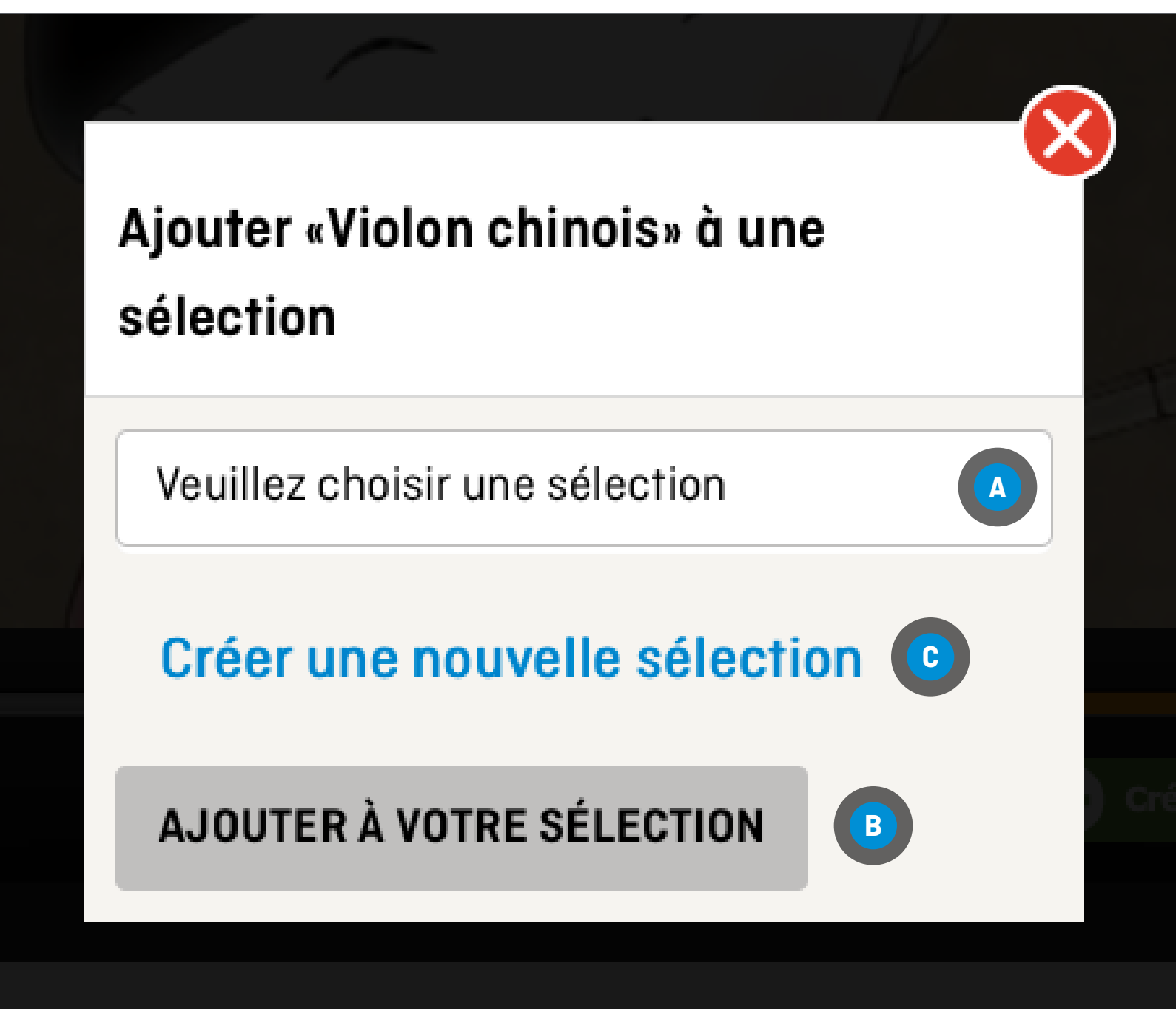

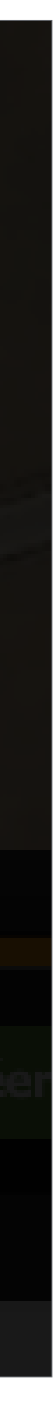

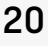

### **CHAPITRES**

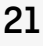

## **OUTILS POUR LE PERSONNEL ENSEIGNANT**

### **MODIFICATION D'UN CHAPITRE**

Cliquez sur l'icône  $\frac{1}{6}$  Modifier ce chapitre se trouvant sous le chapitre à modifier **<sup>B</sup>**

**À PARTIR DE N'IMPORTE QUEL ENDROIT SUR LE SITE DE L'ONF**  Cliquez sur l'onglet ou l'icône CHAPITRES **<sup>A</sup>**

Suivez les étapes sous Création d'un chapitre

### **CHAPITRES**

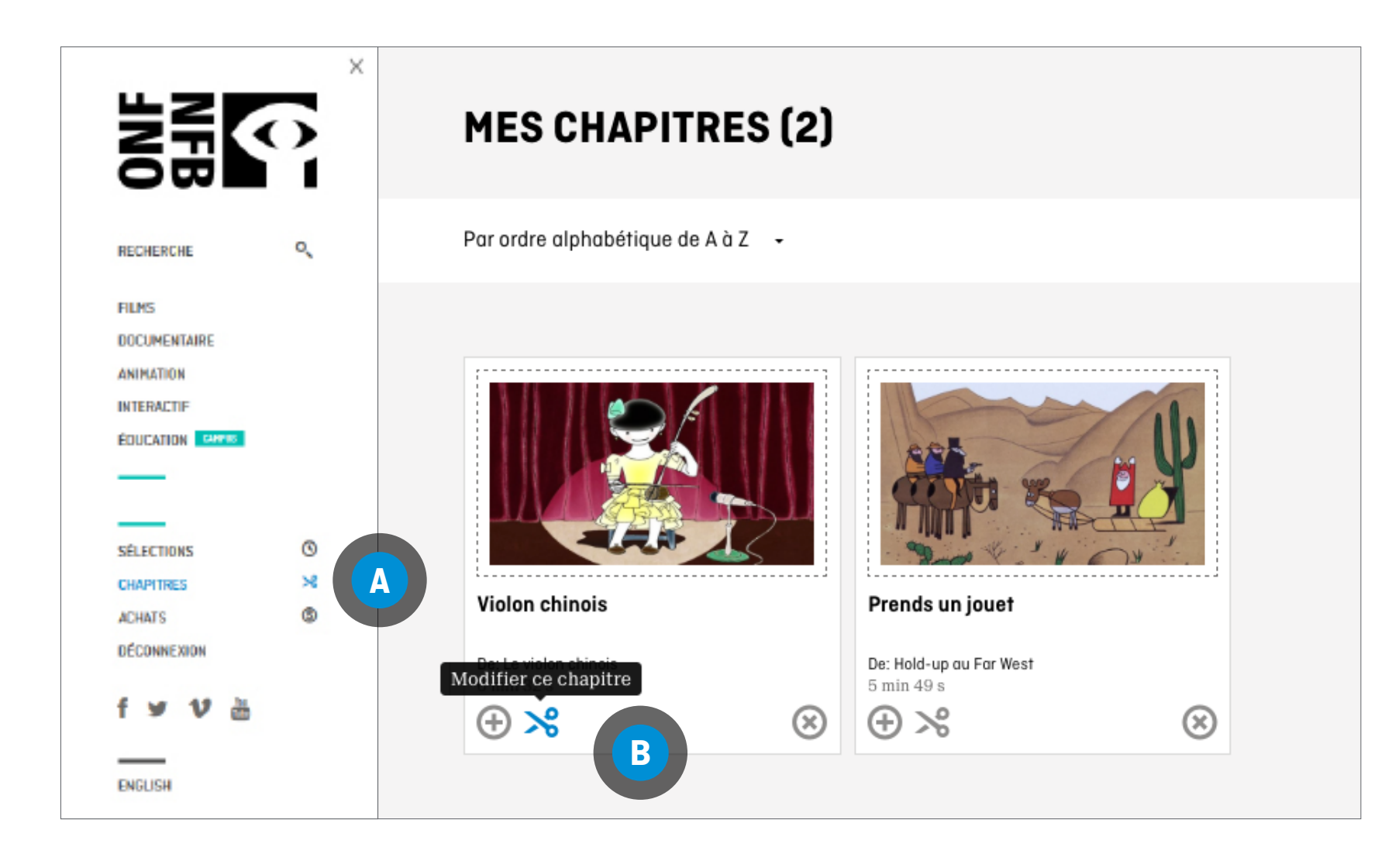